### **Oracle® Hospitality Cruise Shipboard Property Management System** Advance Quick Check In User Guide Release 8.0

February 2022

**E84873-03**

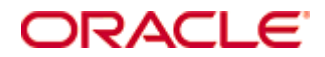

Copyright © 2010, 2022, Oracle and/or its affiliates. All rights reserved.

This software and related documentation are provided under a license agreement containing restrictions on use and disclosure and are protected by intellectual property laws. Except as expressly permitted in your license agreement or allowed by law, you may not use, copy, reproduce, translate, broadcast, modify, license, transmit, distribute, exhibit, perform, publish, or display any part, in any form, or by any means. Reverse engineering, disassembly, or decompilation of this software, unless required by law for interoperability, is prohibited.

The information contained herein is subject to change without notice and is not warranted to be error-free. If you find any errors, please report them to us in writing.

If this software or related documentation is delivered to the U.S. Government or anyone licensing it on behalf of the U.S. Government, then the following notice is applicable:

U.S. GOVERNMENT END USERS: Oracle programs, including any operating system, integrated software, any programs installed on the hardware, and/or documentation, delivered to U.S. Government end users are "commercial computer software" pursuant to the applicable Federal Acquisition Regulation and agency-specific supplemental regulations. As such, use, duplication, disclosure, modification, and adaptation of the programs, including any operating system, integrated software, any programs installed on the hardware, and/or documentation, shall be subject to license terms and license restrictions applicable to the programs. No other rights are granted to the U.S. Government.

This software or hardware is developed for general use in a variety of information management applications. It is not developed or intended for use in any inherently dangerous applications, including applications that may create a risk of personal injury. If you use this software or hardware in dangerous applications, then you shall be responsible to take all appropriate fail-safe, backup, redundancy, and other measures to ensure its safe use. Oracle Corporation and its affiliates disclaim any liability for any damages caused by use of this software or hardware in dangerous applications.

Oracle and Java are registered trademarks of Oracle and/or its affiliates. Other names may be trademarks of their respective owners.

Intel and Intel Xeon are trademarks or registered trademarks of Intel Corporation. All SPARC trademarks are used under license and are trademarks or registered trademarks of SPARC International, Inc. AMD, Opteron, the AMD logo, and the AMD Opteron logo are trademarks or registered trademarks of Advanced Micro Devices. UNIX is a registered trademark of The Open Group.

This software or hardware and documentation may provide access to or information on content, products, and services from third parties. Oracle Corporation and its affiliates are not responsible for and expressly disclaim all warranties of any kind with respect to third-party content, products, and services. Oracle Corporation and its affiliates will not be responsible for any loss, costs, or damages incurred due to your access to or use of third-party content, products, or services.

# **Contents**

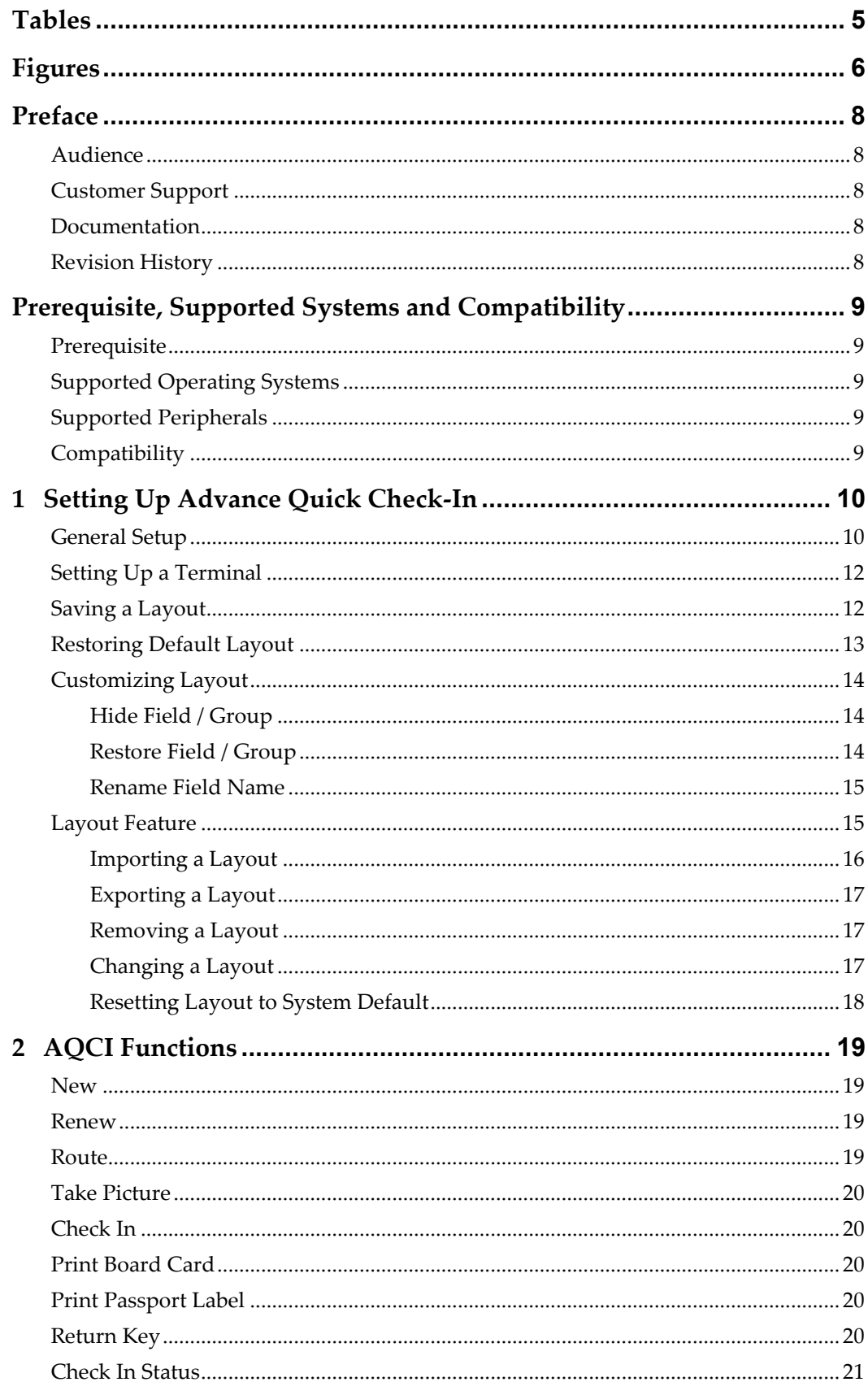

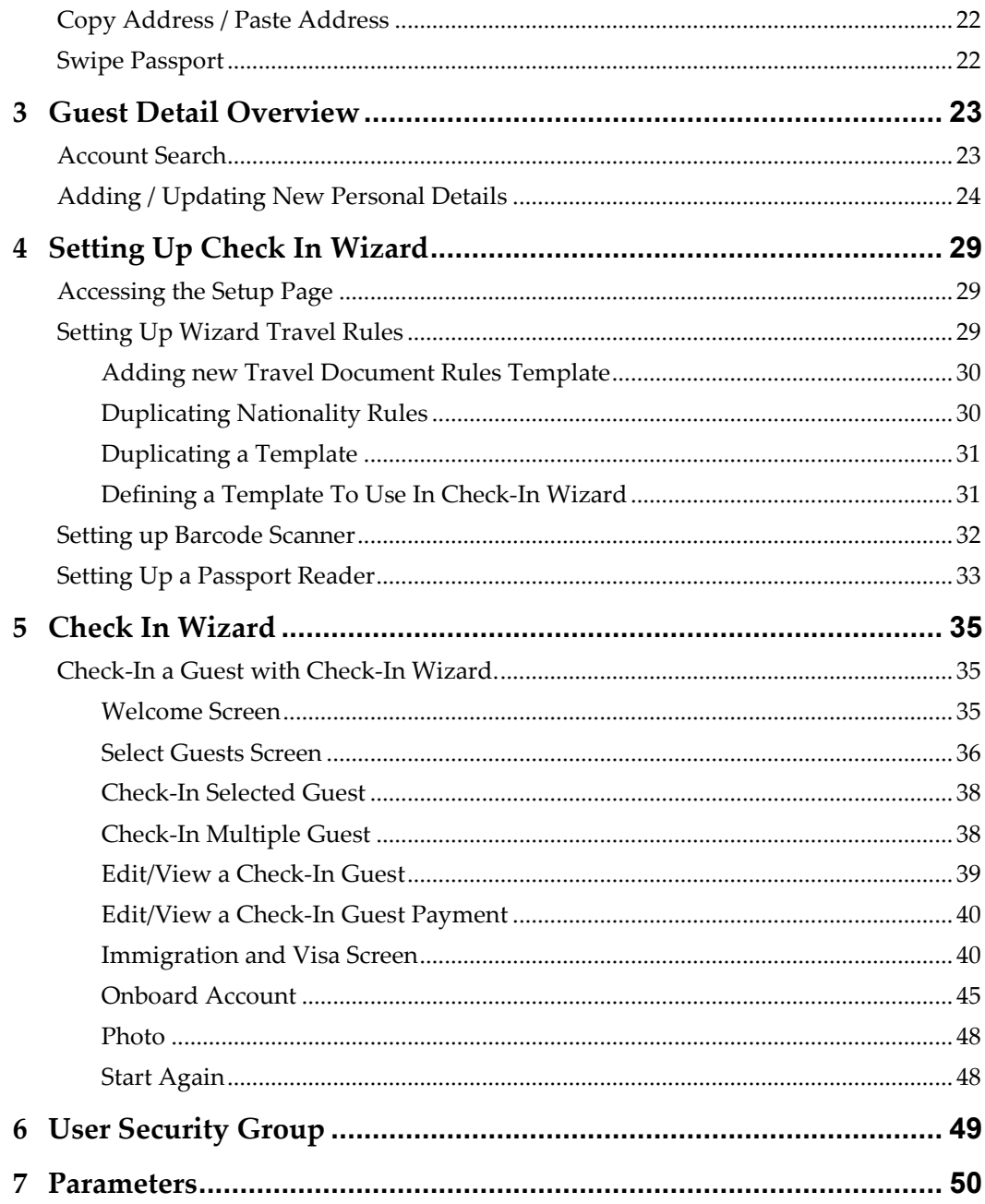

# **Tables**

<span id="page-4-0"></span>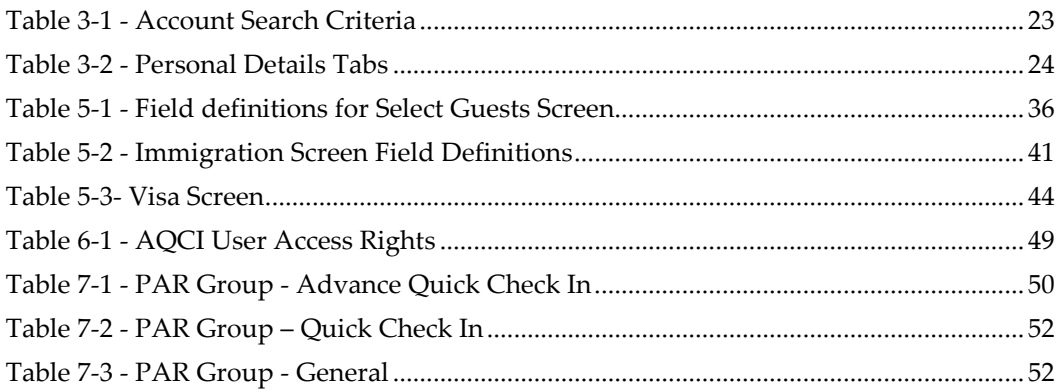

# **Figures**

<span id="page-5-0"></span>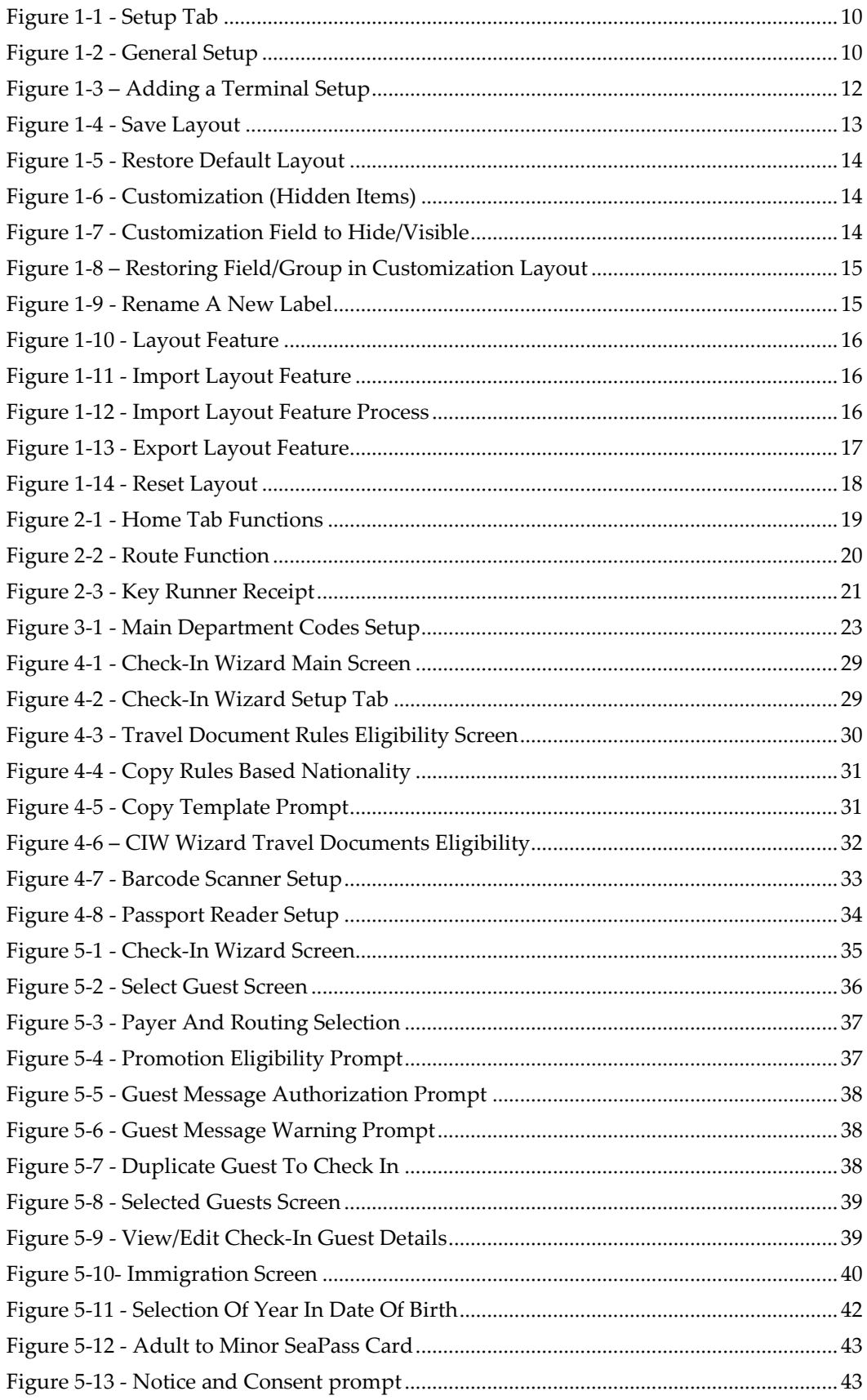

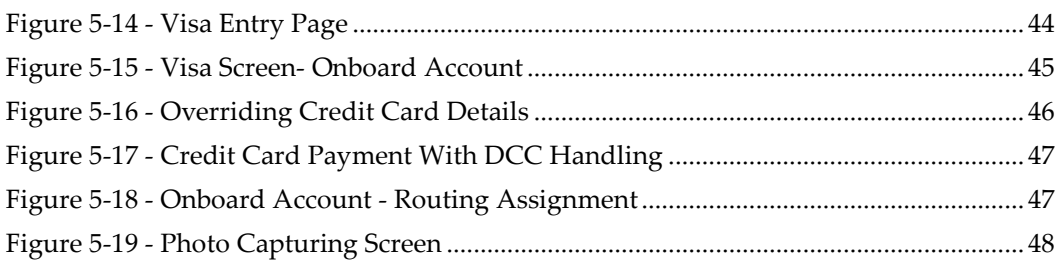

# **Preface**

<span id="page-7-0"></span>The Advance Quick Check In Module (AQCI) is a module that facilitates quick and effective check-in and records vital information of passengers during embarkation.

## <span id="page-7-1"></span>**Audience**

This document is intended for application specialist and users of Oracle Hospitality Cruise Shipboard Property Management System.

# <span id="page-7-2"></span>**Customer Support**

- To contact Oracle Customer Support, access My Oracle Support at the following URL: [https://support.oracle.com](https://support.oracle.com/)
- When contacting Customer Support, please provide the following:
- Product version and program/module name
- Functional and technical description of the problem (include business impact)
- Detailed step-by-step instructions to re-create
- Exact error message received and any associated log files
- Screen shots of each step you take

## <span id="page-7-3"></span>**Documentation**

Oracle Hospitality product documentation is available on the Oracle Help Center at [http://docs.oracle.com](http://docs.oracle.com/)

# <span id="page-7-4"></span>**Revision History**

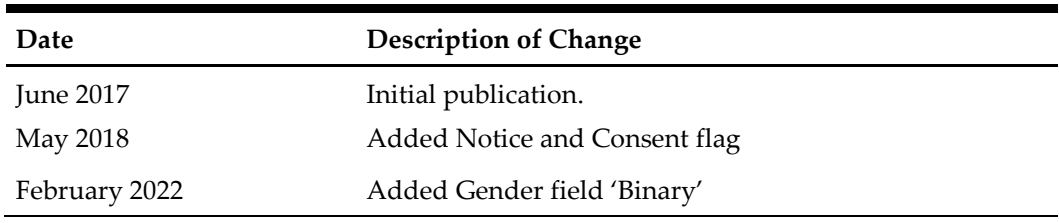

# <span id="page-8-0"></span>**Prerequisite, Supported Systems and Compatibility**

This section describes the minimum requirement for Advance Quick Check-In module.

# <span id="page-8-1"></span>**Prerequisite**

- Advance Quick Check In.exe
- Administration.exe

# <span id="page-8-2"></span>**Supported Operating Systems**

- Microsoft Windows 7 32-bit / 64 bit System
- Microsoft Windows 8 32 bit / 64 bit System
- Microsoft Windows 10 32 bit / 64 bit System

# <span id="page-8-3"></span>**Supported Peripherals**

- Barcode Scanner format Interleaved2of5, Code 39 and Barcode C128
- 3M AT9000MKII Passport scanner for scanning Chinese Names.
- 3M CR100M Document Reader.

# <span id="page-8-4"></span>**Compatibility**

SPMS version 8.0 or later. For customer operating on version below 8.0, database upgrade to the recommended or latest version is required.

# <span id="page-9-0"></span>**1 Setting Up Advance Quick Check-In**

The Setup Tab is where the related parameter and hardware that is needed by the ship operator is configured. It features General Setup, Terminal Setup, Wizard Travel Rules, Save Layout, Restore Default Layout and Layout Feature.

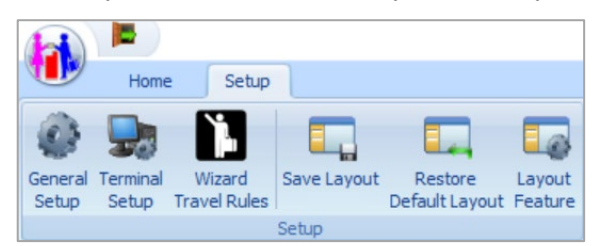

**Figure 1-1 - Setup Tab**

## <span id="page-9-1"></span>**General Setup**

<span id="page-9-2"></span>The General Setup contains all the general settings used in Advanced Quick Check In. The general setting tabs are described as below:

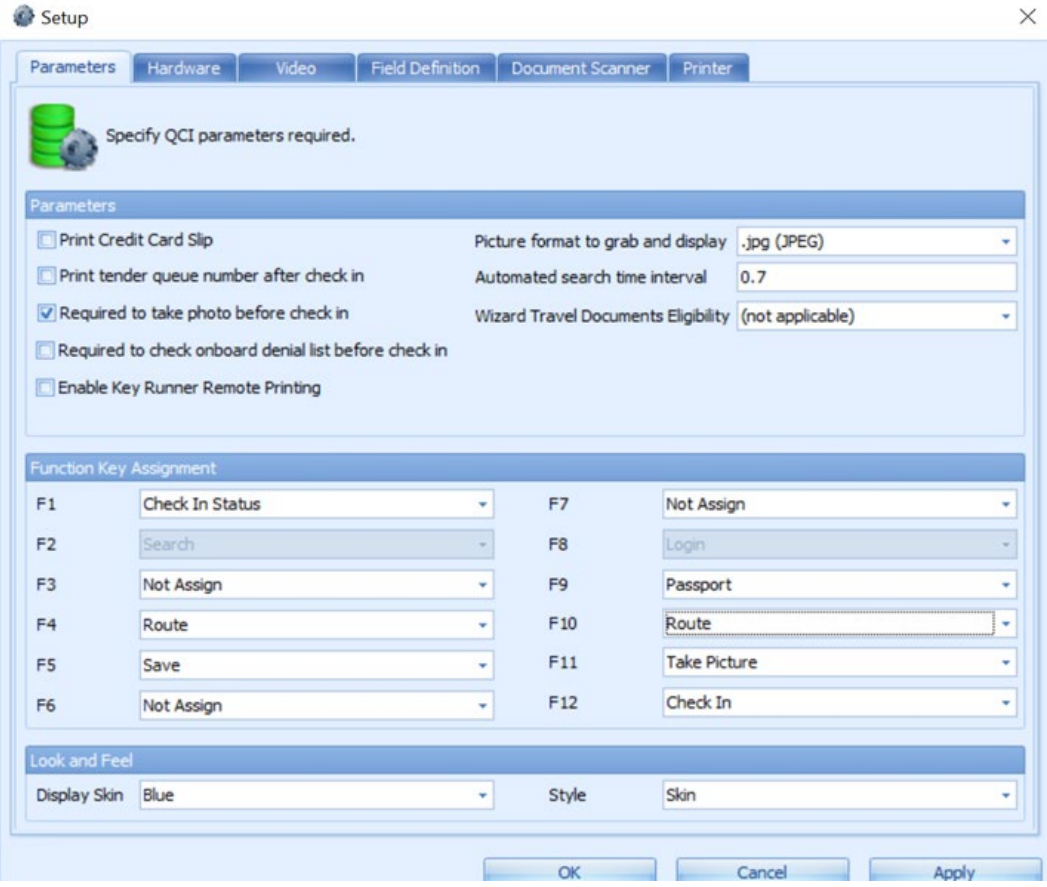

<span id="page-9-3"></span>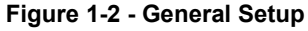

### **Parameter**

Parameters are enabled by checking the check box and Function keys are assigned according to the ship operator requirements.

### **Hardware**

Devices such as Card Reader, Barcode Reader, Signature Devices, Passport Reader, and Special Settings that you need are configured in this tab.

#### **Video**

The system is preconfigured with a video setting and you can adjust the settings according to the device used here.

- **1.** Click the **Video Format**, adjust the necessary fields, and then click **Apply**.
- **2.** Click **Capture** to preview the video display.

### **Field Definition**

The required entry fields in the reservation screen are definable by checking the available check boxes.

- **Required Field**: This sets the field as mandatory and users must enter a value into this field.
- **Editable Field**: Field is shown on the reservation screen and is editable. However, they are not a mandatory field.
- **Required Per Cabin**: If this field is checked, this becomes a required field for that cabin as per the below scenario:
	- o Either one of the checked-in guests in the same cabin has entered the required field.
	- o Either one of the checked-in guest or the expected guest in the same cabin has entered the required field.
	- o Either one of the expected check-in guests or checked-in guests in the same cabin has entered the required field.
	- o Both expected check-in guests and expected debarking guests in the same cabin have entered the required field. Message will not prompt for expected debarking guest if expected check-in guest has required field entered. The program checks the required field for expected check-in guests even though the expected debark guest has the required field entered.
	- o The program will take Required Field as a priority if both Required Field and Required per Cabin option are checked.

### **Document Scanner**

A document scanner may be assigned to each document type used in AQCI.

- **1.** In **Predefined Document Type**, choose from the drop-down list the specific document type and in **Scanner**, and then choose the preferred scanner.
- **2.** Click **Apply** and continue to define the next document type.
- **3.** To remove the scanner assignment from **Predefined Document Type**, select the document type from the drop-down list and click **Reset**.

#### **Printer**

In this section, printers such as Board Card Printer, Credit card slip printer or encoder are configured for use in AQCI module.

To configure, choose the specific printer from the drop-down list and click **Apply**.

# <span id="page-11-0"></span>**Setting Up a Terminal**

Terminal Setup is where the client workstation running AQCI is configured, and is used to load the saved layout or if it is specified to be shared with certain workstation. The **Name** field in the Setup Form indicates the PC Name or the PC IP Address.

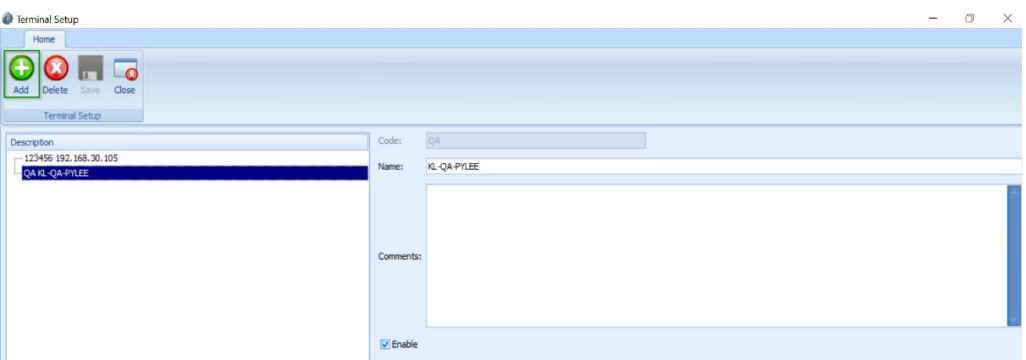

<span id="page-11-2"></span>**Figure 1-3 – Adding a Terminal Setup**

- **1.** Click **Add** to add a new terminal workstation.
- **2.** Key in the code in **Code** field (mandatory field) and in **Name,** enter the respective Terminal Name.
- **3.** Insert the comment in the **Comments field,** if any and click **Save** to save it.
- **4.** Click **Delete** to delete the terminal workstation that you *do not* require.
- **5.** Click **Close** to exit this Terminal Setup screen.

# <span id="page-11-1"></span>**Saving a Layout**

The layout selection can be saved and granted to a specific user or terminal to accommodate the check-in process at each location.

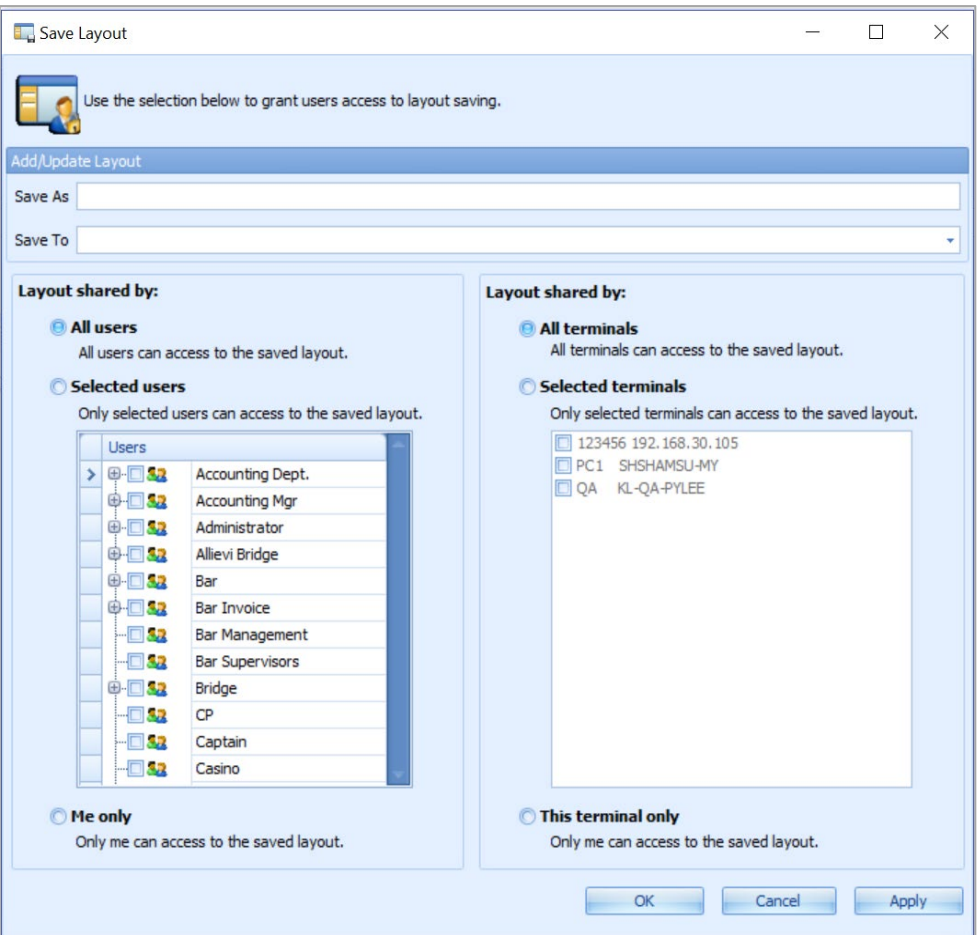

<span id="page-12-1"></span>**Figure 1-4 - Save Layout**

- For new layout, you can choose **Save As** to define the layout name, and then click **OK** to save.
- For the existing layout, the user can choose **Save To** for updating the existing layout from the drop-down list.

The layout can be shared with the below options:

- **All Users**: All users can access the saved layout.
- **Selected Users**: Only selected users can access the saved layout.
- **Me Only**: Only me can access the saved layout.
- **All Terminals**: All terminals can access the saved layout.
- **Selected Terminals**: Only the selected terminal can access the saved layout.
- **This Terminal Only**: Only for this particular terminal can access the saved layout.

## <span id="page-12-0"></span>**Restoring Default Layout**

The Restore Default Layout restores the entire check-in screen to the system default layout.

Click the **Restore Default Layout** at the ribbon bar to perform the reset and then click **OK** once the restore completes.

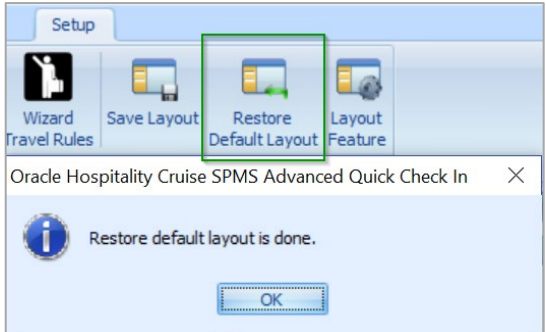

<span id="page-13-3"></span>**Figure 1-5 - Restore Default Layout**

## <span id="page-13-0"></span>**Customizing Layout**

Every ship operator has the option to design their Check-In screen layout according to the user, user group, or workstation. The system provides the Customize Layout option to allow objects to be dragged and dropped from the screen layout.

## <span id="page-13-1"></span>**Hide Field / Group**

| Personal Details   Additional Details   Addresses   Documents   Travel Document |                         |                        |
|---------------------------------------------------------------------------------|-------------------------|------------------------|
| Personal Details                                                                |                         |                        |
|                                                                                 | Salutation              | - Birthdate            |
|                                                                                 | Title                   | <b>Birth Place</b>     |
|                                                                                 | Forename                | Nationality            |
|                                                                                 | Middle Initial          | Nationality (C)        |
|                                                                                 | <b>Birth Nation</b>     | National ID            |
| Customization<br>$\pmb{\times}$                                                 | Surname                 | Profession             |
|                                                                                 | <b>Other First Name</b> | Email                  |
| $\boxed{\phantom{a}}$                                                           | <b>Sender</b>           | Phone                  |
| <b>Hidden Items</b> Layout Tree View<br>$\boxed{\vee}$ As                       | darital Status          |                        |
| Passpi<br>۰<br><b>Empty Space Item</b>                                          | dit Card Details        | <b>Address Details</b> |
| Passpo<br>A Label                                                               | td No.                  | Address 1              |
| Issue<br>Separator                                                              | <b>Id Name</b>          | Address <sub>2</sub>   |
| Issue<br>+ Splitter                                                             | <b>Date</b>             | Street                 |
| Issue<br>÷<br>a Age                                                             | d Type                  | City                   |
| Exp Da<br>Cruise Fare Details                                                   |                         | Zip/Postal Code        |
| Current Port<br>Onboi                                                           | <b>t Four CC Dig</b>    | Country                |
| C Language                                                                      | No image data           | State/Province         |
| Parcellado<br>Custo                                                             |                         | State/Province         |

<span id="page-13-4"></span>**Figure 1-6 - Customization (Hidden Items)**

- **1.** At the AQCI main screen, right-click at any blank space in the **All Details Tab**.
- **2.** Selecting the **Customize Layout** opens the **Customization** window and switches the AQCI form to a Disable mode.
- **3.** To remove a field from the All Details form, highlight a field until a dotted outline appears around the element.

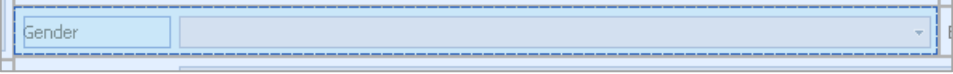

### <span id="page-13-5"></span>**Figure 1-7 - Customization Field to Hide/Visible**

- **1.** Drag and drop the selected field to the **Customization**, **Hidden Items** tab to remove the field from the AQCI Check-In form.
- **2.** Once the layout customization is finalized, click the **X** at the top right corner of the Customization window to close and return to AQCI *Enable* mode.

## <span id="page-13-2"></span>**Restore Field / Group**

To restore a field or group to a detail screen, you must switch to the mode to *Disable*.

- **1.** In the **Customization window**, **Hidden Items** tab, highlight a field or a group from the Hidden Items list.
- **2.** Drag the field/group and move it to the AQCI form and drop the item(s) at the desired location. The new location of the field/group depends on where the splitter line is placed.

| Personal Details       |                |              | Personal Details               |            |              |  |  |  |  |
|------------------------|----------------|--------------|--------------------------------|------------|--------------|--|--|--|--|
|                        | Salutation     | - Birthdate  |                                | Salutation | - Birthdate  |  |  |  |  |
|                        | Title          | Birth Place  |                                | Title      | Birth Place  |  |  |  |  |
|                        | Forename       | Nationality  |                                | Forename   | Nationality  |  |  |  |  |
| No image data          | Middle Initial | Birth Nation | No inage data Middle Initial   |            | Birth Nation |  |  |  |  |
|                        | Surname        | Profession   |                                | Surname    | Profession   |  |  |  |  |
|                        |                |              |                                | Email      |              |  |  |  |  |
|                        | Email          | Gender       |                                | Gender     |              |  |  |  |  |
| B Assign to Acc. Phone |                |              | <b>B</b> Assign to Acc   Phone |            |              |  |  |  |  |

<span id="page-14-2"></span>**Figure 1-8 – Restoring Field/Group in Customization Layout** 

### <span id="page-14-0"></span>**Rename Field Name**

- **1.** Highlight a field and right-click to select **Rename** option. The field label is now enabled for editing.
- **2.** Rename the label with a new label name and click **Enter** to save.

| Salutation               |                                |  |
|--------------------------|--------------------------------|--|
| Title                    | <b>Hide Customization Form</b> |  |
| Forename                 | Reset Layout                   |  |
| Middle Initi a>b Rename  |                                |  |
| Birth Nation X Hide Text |                                |  |
| Surname                  | Text Position                  |  |
| Other First              | Hide Item                      |  |
| Gender                   | Group                          |  |
| Marital Sta              | Create EmptySpace Item         |  |
|                          | <b>Ell</b> Size Constraints    |  |

<span id="page-14-3"></span>**Figure 1-9 - Rename A New Label**

# <span id="page-14-1"></span>**Layout Feature**

The Layout Feature allows **Import**, **Export** and **Remove** of the specific layout required by the users. In **Layout Change**, the default layout is the *last saved* layout, if multiple layouts exists for a user.

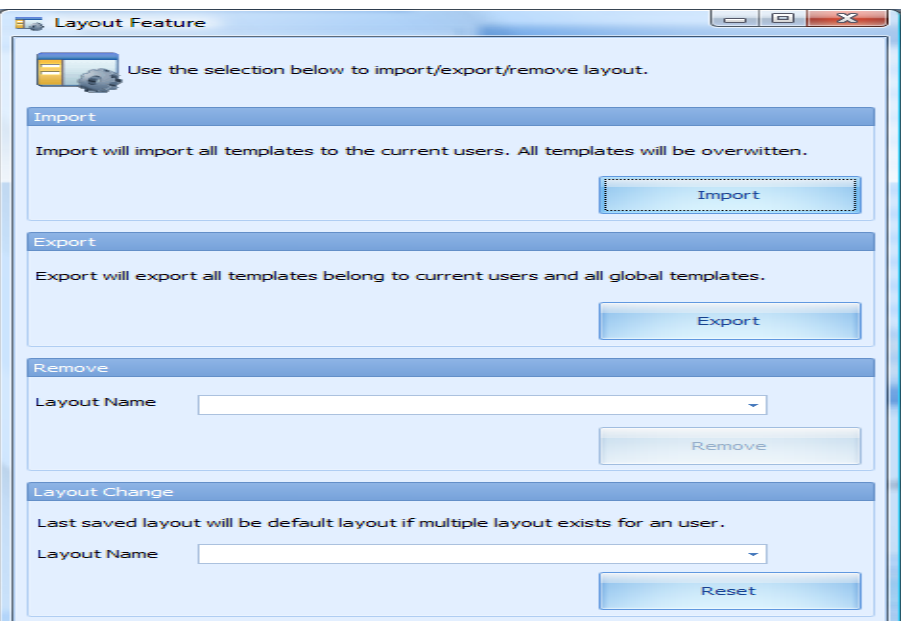

<span id="page-15-1"></span>**Figure 1-10 - Layout Feature**

# <span id="page-15-0"></span>**Importing a Layout**

**1.** At the **Import** screen, browse the XML file to import the layout into the database.

| Template Import                                                                                                    |                                                                                                    |                                                            |                      | $\Box$<br>$\overline{\phantom{a}}$ | $\times$ |
|----------------------------------------------------------------------------------------------------|----------------------------------------------------------------------------------------------------|------------------------------------------------------------|----------------------|------------------------------------|----------|
|                                                                                                    | User can choose to import all layouts or selected layout                                                                                                    |                                                            |                      |                                    |          |
| <b>Import File</b>                                                                                                    |                                                                                                    |                                                            |                      | Browse                             |          |
|                                                                                                    | $\vee$ Export template with xml file default users and terminals                                                                                                    |                                                            |                      |                                    |          |
| <b>B All Users</b>                                                                                                    | Selected Users<br>O Me Only                                                                                                    | <b>O All Terminals</b>                                     | ◯ Selected Terminals | <b>O</b> This Terminal Only        |          |
| <b>Users</b><br>$\triangleright \oplus \blacksquare$ Sa<br>⊕-□52<br>⊕-□52<br>⊕ □ 52<br><b>B-1152</b><br>⊕-□52<br>$-132$<br>$-132$<br><b>D-132</b><br>$-0.52$<br>$-132$<br>$-132$<br>$-10.52$<br><b>B-F153</b> | Accounting Dept.<br><b>Accounting Mgr</b><br>Administrator<br>Allievi Bridge<br>Bar<br><b>Bar Invoice</b><br><b>Bar Management</b><br><b>Bar Supervisors</b><br>Bridge<br>CP<br>Captain<br>Casino<br>Casino Management<br>Casino Manager | 123456 192.168.30.105<br>PC1 SHSHAMSU-MY<br>QA KL-QA-PYLEE |                      |                                    |          |

<span id="page-15-2"></span>**Figure 1-11 - Import Layout Feature**

- **2.** By default, the *Export template with XML file default users and terminals* is checked. Uncheck the check mark to select whether the template is to be shared to **Selected Users, an individual, Selected Terminals** or **This Terminal only**.
- **3.** Click **Import** to complete the process.

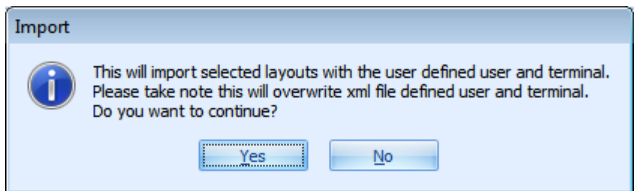

<span id="page-15-3"></span>**Figure 1-12 - Import Layout Feature Process**

## <span id="page-16-0"></span>**Exporting a Layout**

The Export feature allows you to export the saved template and layout to an XML file format for use in the same or different database. At the Template Export screen, you can export layout based on the below options:

#### **Export all templates created by the user.**

This export the template created by the current login user. For example,

Template A is created by user A. Template B is created by user B. When User A login to the system, only Template A is being exported.

#### **Export all templates can be accessed by the user.**

This export the template shared by the current login user. For example,

Template A and Template B are shared by user A. Template C are shared by user B only. When User A login to the system. Only Template A and Template B are being exported.

### **Exporting a template**

- **1.** From the Layout Feature window, click **Export**. This opens the Template Export window.
- **2.** Choose the export option by selecting the radio button. If **Export individual template** is chosen, select the template from the drop-down list. In this instance, the template created by the current login user is shown.

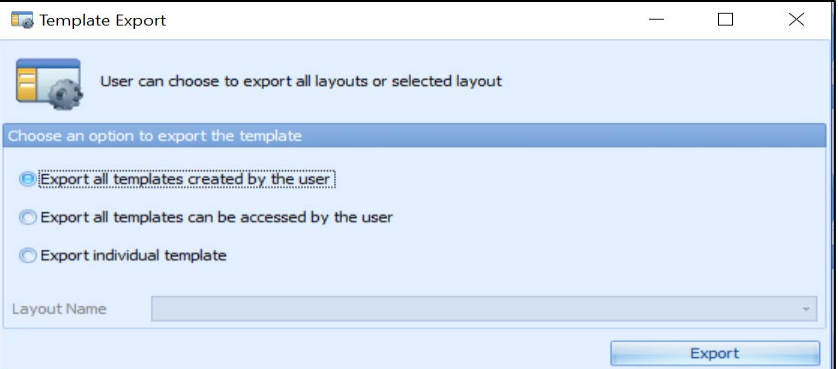

#### <span id="page-16-3"></span>**Figure 1-13 - Export Layout Feature**

- **3.** Click **Export** to proceed and select a location to save the file when prompted.
- **4.** Click **Save** to complete the process.

## <span id="page-16-1"></span>**Removing a Layout**

The Remove Layout option only permits the creator of the layout to remove the layout from the view. If the layout has been deleted, only the user who is linked to that particular layout can log in to the module and load the original layout.

To remove a layout, select the **Layout Name** from the drop-down list and then click **Remove.**

## <span id="page-16-2"></span>**Changing a Layout**

The system permits multiple layouts to be shared by one user, and the user can then specify which layout to be used default by other users. However, the last saved layout is the default layout if multiple layouts exists for the user.

To change a layout, select the layout name from the **Layout Name** drop-down list and then click **Reset.**

## <span id="page-17-0"></span>**Resetting Layout to System Default**

A layout can be restored to the system default layout with one simple step, that is, by right-clicking on the Reservation screen and select **Reset Layout**.

<span id="page-17-1"></span>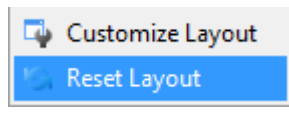

**Figure 1-14 - Reset Layout**

# **2 AQCI Functions**

<span id="page-18-0"></span>The AQCI module is designed to ease the check-in process through quick passenger registration and collection of passport details, and printing of board card at the end of the process. All these processes are performed from the Home Tab.

|     | Home | Setup |                                          |  |                     |                                                      |     |        |                   |
|-----|------|-------|------------------------------------------|--|---------------------|------------------------------------------------------|-----|--------|-------------------|
|     |      |       |                                          |  |                     |                                                      |     |        |                   |
| New | Save |       | Renew Route Take Picture Check In Wizard |  | Print<br>Board Card | Print Passport Return Check In Copy Address<br>Label | Key | Status | Paste.<br>Address |
|     |      |       |                                          |  | Main Menu           |                                                      |     |        |                   |

<span id="page-18-4"></span>**Figure 2-1 - Home Tab Functions**

### <span id="page-18-1"></span>**New**

A vast majority of arriving guests are with confirmed reservations. However, there are instances where new reservations are added on the spot.

To create a new reservation as an **Add-On** to the passenger manifest,

- **1.** Click **New** at the ribbon bar.
- **2.** At the Reservation Form, enter all the relevant details manually or scan the passport through the passport scanner.
- **3.** Check the **Notice and Consent** check-box. If this is left unchecked, the system prompts a warning message and disallows you to proceed.
- **4.** Click **Save** at the ribbon bar to save the reservation. The newly created reservation is grouped under the **Expected** reservation category.

## <span id="page-18-2"></span>**Renew**

The **Renew** function reactivates a *Checked Out* guest account. To renew a reservation,

- **1.** Search for the passenger account in **Account Search** section and choose **Reserv Status** as *History* and select the past **Embark Date** using the date editor.
- **2.** In the result grid, select the passenger name, update the passenger detail and select a cabin from the available cabin list, and then click **Renew** at the ribbon bar.
- **3.** At the *Information has been changed. Do you want to save?* prompt, select **Yes** to complete the process.

## <span id="page-18-3"></span>**Route**

The Route function either routes the charges from/to an account, depending on routing configuration.

- **1.** At the **Account Search** section, search for the guest account and select the desired account by holding the **CTRL+** key or **SHIFT+ key**.
- **2.** At the ribbon bar, click **Route** and select the account to route. The first account you select *is* the Payer and Payer account is tagged with *"P"*, whereas the Routed account is tagged with *"R"*
- **3.** To cancel the routing, select the account and click **Cancel Route** at the ribbon bar.

|       | Drag a column header here to group by that colu |      |
|-------|-------------------------------------------------|------|
| Cabin | Name                                            | Info |
| 4033  | <b>COYNE INA</b>                                | р    |
| 4033  | SIPS MARCELINA                                  |      |
| 4033  | YU JUDY                                         | R    |
| 4033  | LEE YAN LAN                                     |      |
| 4033  | <b>SHARP VIVIAN</b>                             | R    |
| 4033  | SCHIEMAN DANI                                   |      |
| 4033  | <b>TAYLOR KAREN</b>                             |      |
| 4033  | <b>TAYLOR TODD</b>                              |      |

<span id="page-19-5"></span>**Figure 2-2 - Route Function**

## <span id="page-19-0"></span>**Take Picture**

The Take Picture function allows you to recapture the picture of the pre-embark guest or for a new reservation. To take a picture, select the account and then click **Take Picture** at the ribbon bar.

## <span id="page-19-1"></span>**Check In**

The Check-In function checks in the select account(s) and changes the booking status from *Reservation* to *Embark* when all passenger information has been corrected and updated accordingly. The system validates the guest mandatory fields based on defined coast guard agency requirements in *Administration, System Setup, Database Parameter Setup, General, APIS Border Custom Handling*. For example, if parameter value is *'CARICOM'*, the system validates the mandatory guest fields based on parameter, **'CARICOM',' Mandatory Fields For <NONCREW>'**.

To check in an account,

- **1.** Search the account using the selected filters in **Account Search** section.
- **2.** Select the account and then click **Check In** at the ribbon bar. The system does not permit a check-in into a dirty cabin.

# <span id="page-19-2"></span>**Print Board Card**

The Print Board card prints the cabin board cards at check-in to a printer defined in **Setup, Printer tab**.

- **1.** At the selected account, click **Print Board Card** at the ribbon bar.
- **2.** Select the Print Board Card reason when prompt and then click **OK**. This encodes a card that includes the door lock combination, depending on the type of door lock interface and the guest details such as cabin number, embark/disembark date.

## <span id="page-19-3"></span>**Print Passport Label**

The Print Passport Label prints an identification label to be tagged to the passenger's passport. A hardware configuration is required in **Setup, General Setup, Printer, Passport Label Printer**. It is also possible to configure these in **Management module, Options, Hardware, Printer**. Please consult Oracle Customer Support for further assistance.

## <span id="page-19-4"></span>**Return Key**

The Return Key is a function that allows the check in agent to request a key (board card) for a passenger during embarkation from a central location where the keys are stored. This is an additional printing process handling that speeds up the check-in process by allowing the Key Runner to pull out the key for those passengers, based on the requests

stated on the printed receipt. These keys are given to the respective check In agent. Return Key requires parameters to be turned on in **Administration module, System Setup, Database Parameter Setup,** for example, **Enable Key Runner Remote Printing**  and **Auto Print Key Runner Receipt.**

The Key Runner process is triggered when users:

- Edit passenger's passport number
- Edit passenger's credit card information
- Scan Booking Number with barcode

To trigger Key Runner receipt printing when scanning a barcode, configure these two parameters in **Administration module, System Setup, Database Parameter Setup, 'Advance QCI',**

- Auto Print Key Runner Receipt = 1
- Extend Search Criteria = RES\_BOOKNR
- **1.** When searching for a guest, change the search criteria to **Same Booking No**. If three (3) guests with the same booking number and same cabin were found, a *single* Key Runner Receipt will be printed. Whereas, for three guests with different cabins, three different Key Runner receipts will be printed.
- **2.** Guest with the same embarkation date and the same cabin will be printed in a single Key Runner receipt.
- **3.** The Key Runner printer must be configured in **General Setup, Printer, Key Runner Printer,** and choose the required printer from the drop-down list.
- **4.** The Return Key is re-enabled at the ribbon bar of the Check-In screen once the receipt has been printed for the passenger. The receipt only prints once for the same cabin, unless the Return Key is clicked to reset the key status. This would then allow the user to send the key request again to the Key Runner.

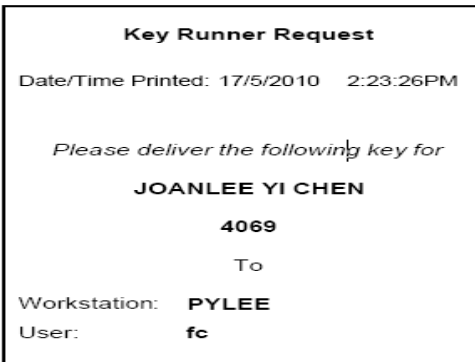

<span id="page-20-1"></span>**Figure 2-3 - Key Runner Receipt**

## <span id="page-20-0"></span>**Check In Status**

Based on the current date and time, the user can view the total number of Reservations, Checked-In, and the Remaining status of the guests that have not checked in.

## <span id="page-21-0"></span>**Copy Address / Paste Address**

The Copy Address function allows you to copy the address from one reservation to other reservations and saves data entry time when both reservations share the same address.

- **1.** At the Passenger Details screen of the selected account, click **Copy Address** at the ribbon bar.
- **2.** Select the account to copy to and then click **Paste Address**.

## <span id="page-21-1"></span>**Swipe Passport**

The Swipe Passport function allows you to capture the passenger's passport details by swiping the passport through a passport scanner instead of manually entering the details. This requires a passport reader to be configured in **General Setup, Hardware, Card Reader** section.

# **3 Guest Detail Overview**

<span id="page-22-0"></span>The Guest Detail Overview screen is the main screen of the AQCI module. This screen not only enables you to search for an account, it also displays the passenger's information in different tabs.

# <span id="page-22-1"></span>**Account Search**

| <b>Account Search</b>                                                    | Take Picture Check In<br>Personal Details |                  |                |                     | Print BCard Print Passport Label Swipe Passport Return Key<br>Additional Details   Addresses   Documents   Travel Document | Address - Call Setup - |                                                     |                            |                          |
|--------------------------------------------------------------------------|-------------------------------------------|------------------|----------------|---------------------|----------------------------------------------------------------------------------------------------|------------------------|-----------------------------------------------------|----------------------------|--------------------------|
| Search Criteria<br>Same Partial Name<br>$\cdot$                          | Personal Details                          |                  |                |                     |                                                                                                    |                        |                                                     | <b>Reservation Details</b> |                          |
| Guest<br>Account Type<br>٠                                               |                                           |                  | Salutation     |                     |                                                                                                    | - Birthdate            | 17/9/1930<br>×                                      | Other BCard No             |                          |
| Reservation Status All                                                   |                                           |                  | Title.         |                     |                                                                                                    | Birth Place            |                                                     | BoardCard No               | 9824000098156902         |
| Search Text<br>toan                                                      |                                           |                  | Forename       | LEE YI CHEN         |                                                                                                    | Nationality            | US United States<br>٠                               | Reservation ID             | 9L2NWH01D922             |
| <b>Embarkation Date</b>                                                  |                                           |                  | Middle Initial |                     |                                                                                                    | Birth Nation           | <b>US United States</b><br>$\overline{\phantom{a}}$ | Res Status                 | Not Cancelled:<br>$\sim$ |
| Search                                                                   |                                           |                  | Surname        | <b>JOAN</b>         |                                                                                                    | Profession             |                                                     | Embark Date                | 28/3/2009<br>×           |
|                                                                          |                                           |                  | Gender         | Male                | $\sim$                                                                                                    | Email                  |                                                     | <b>Embark Port</b>         | FLL FORT LAUD -          |
| Drag a column header here to group by that colu<br>Name<br>Info<br>Cabin | Assign to Account                         |                  | Phone          | 3034693308          |                                                                                                    |                        |                                                     | Debark Date                | 4/4/2009<br>$\sim$       |
| JOAN LEE YI CHEN C<br>4069                                               | <b>Passport Details</b>                   |                  |                | Credit Card Details |                                                                                                    | <b>Address Details</b> |                                                     | Debark Port                | FUL FORT LAUD -          |
|                                                                          | Passport No                               | 177629584        |                | Card No             | **************834                                                                                                    | Address 1              | 9850 FEDERAL BLVD LOT 74                            | <b>VIP Status</b>          | $\overline{\phantom{a}}$ |
|                                                                          | Issue Date                                |                  |                | Card Name           | <b>VISA TESTERLEE</b>                                                                                                    | Address <sub>2</sub>   |                                                     | Guest Type                 | Regular<br>$\sim$        |
|                                                                          | Issue Place                               | <b>us</b>        |                | Exp Date            | 12/12                                                                                                    | Street                 |                                                     | Cabin                      | 4069<br>$\sim$           |
|                                                                          | Issue Country                             | US United States |                | CVV No.             |                                                                                                    | City                   | FEDERAL HEIGHTS                                     | Booking No                 | 9L2NWH                   |
|                                                                          | Exp Date                                  | 6/6/2015         | w.             | DCC                 | N                                                                                                    | Zip/Postal Code        | 802605770                                           | Insurance Desc             | ×.                       |
|                                                                          |                                           |                  |                |                     |                                                                                                    | Country                | <b>US United States</b>                             | Insurance No               |                          |
|                                                                          |                                           |                  |                |                     |                                                                                                    | State/Province         | CO Colorado (US)<br>$\sim$                          | Tag                        | Guest<br>$\sim$          |
|                                                                          |                                           |                  |                |                     |                                                                                                    | State/Province         | co                                                  | Routed To                  |                          |
|                                                                          |                                           |                  |                |                     |                                                                                                    |                        |                                                     | <b>Onboard Deny Reason</b> |                          |
|                                                                          |                                           |                  |                |                     |                                                                                                    |                        |                                                     |                            |                          |

<span id="page-22-3"></span>**Figure 3-1 - Main Department Codes Setup Table 3-1 - Account Search Criteria**

<span id="page-22-2"></span>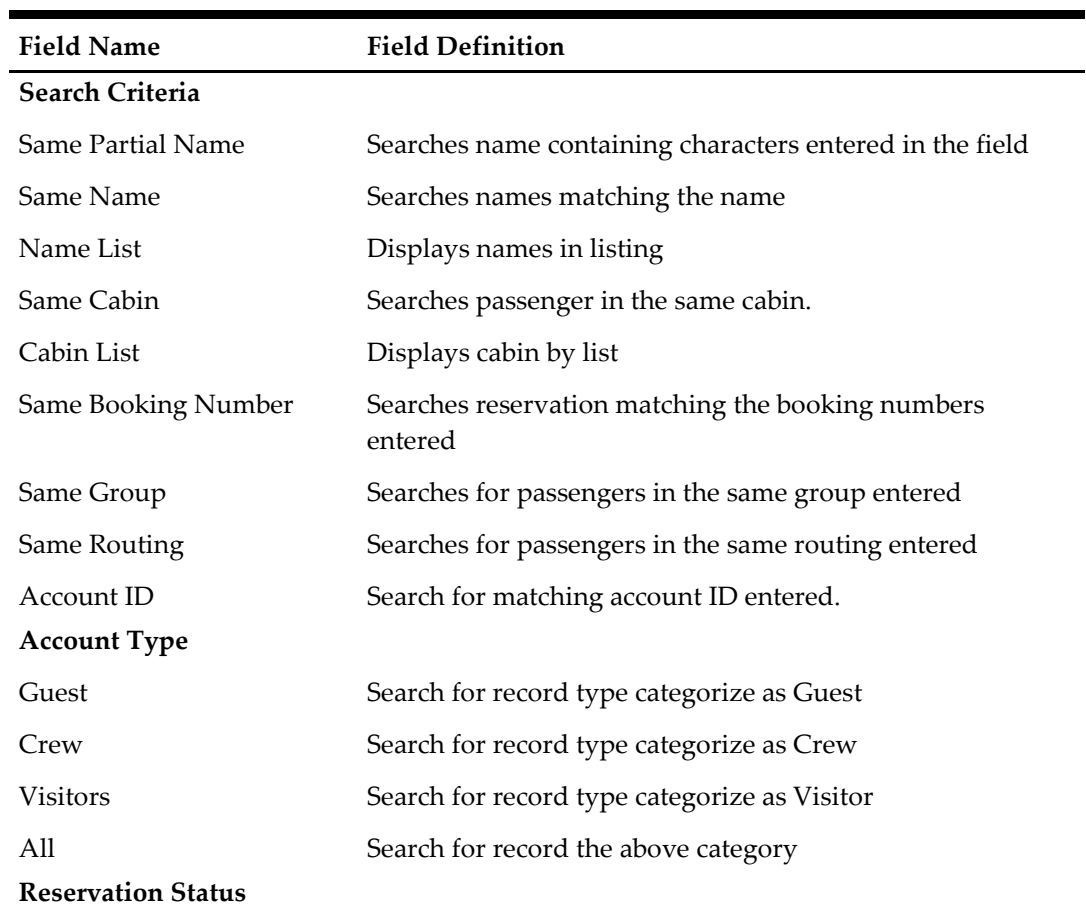

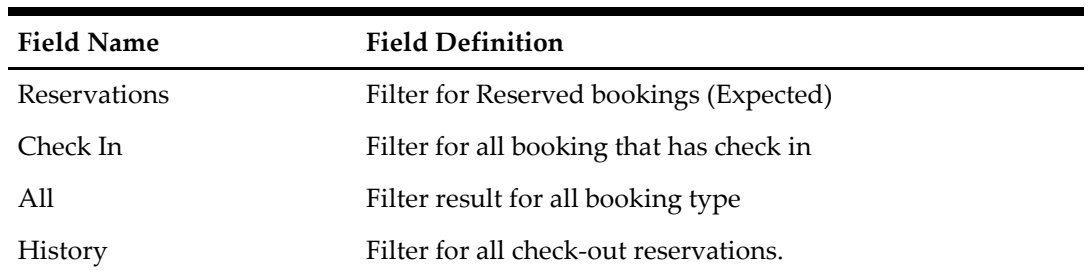

- **1.** In the **Account Search** section, select one of the following criteria from the dropdown list to search for an account.
- **2.** In **Embark Date**, choose the required embarkation date using the date picker.
- **3.** Click **Search** to get the results of the search accordingly.

# <span id="page-23-0"></span>**Adding / Updating New Personal Details**

To add/update the passenger personal details,

- **1.** Repeat steps 1 to 3 of Account Search.
- **2.** Update the relevant fields within the tab and/or other tabs such as **Additional Details, Addresses, Documents and Travel Documents**.
- **3.** Check the applicable check boxes, if any, and then click **Save** at the ribbon bar to save the details.

| <b>Field Name</b>           | <b>Field Definition</b>                                                                           |
|-----------------------------|---------------------------------------------------------------------------------------------------|
| <b>Personal Details Tab</b> |                                                                                                   |
| Salutation                  | Salutation of contact person                                                                      |
| Title                       | Given Title of contact person                                                                     |
| Forename                    | Forename of contact person                                                                        |
| Middle Initial              | Middle Initial of contact person                                                                  |
| <b>Birth Nation</b>         | Birth Place of contact person                                                                     |
| Surname                     | Surname of contact person                                                                         |
| Other First Name            | Other First Name of contact person                                                                |
| Other Name                  | Other Chinese Name of contact person                                                              |
| Gender                      | Male, Female or Non-binary gender                                                                 |
| <b>Marital Status</b>       | Marital Status of contact person. i.e.: 'D' Divorced, 'M'<br>Married, 'N' Newly Wed or 'S' Single |
| Birthdate                   | Birthdate of contact person                                                                       |
| <b>Birth Place</b>          | Birthplace of contact person                                                                      |
| Nationality                 | Nationality of contact person                                                                     |
| National ID                 | National ID number of contact person                                                              |
| Profession                  | Profession of contact person                                                                      |
| Email                       | Email Address of contact person                                                                   |
| Phone                       | Phone number of contact person                                                                    |

<span id="page-23-1"></span>**Table 3-2 - Personal Details Tabs**

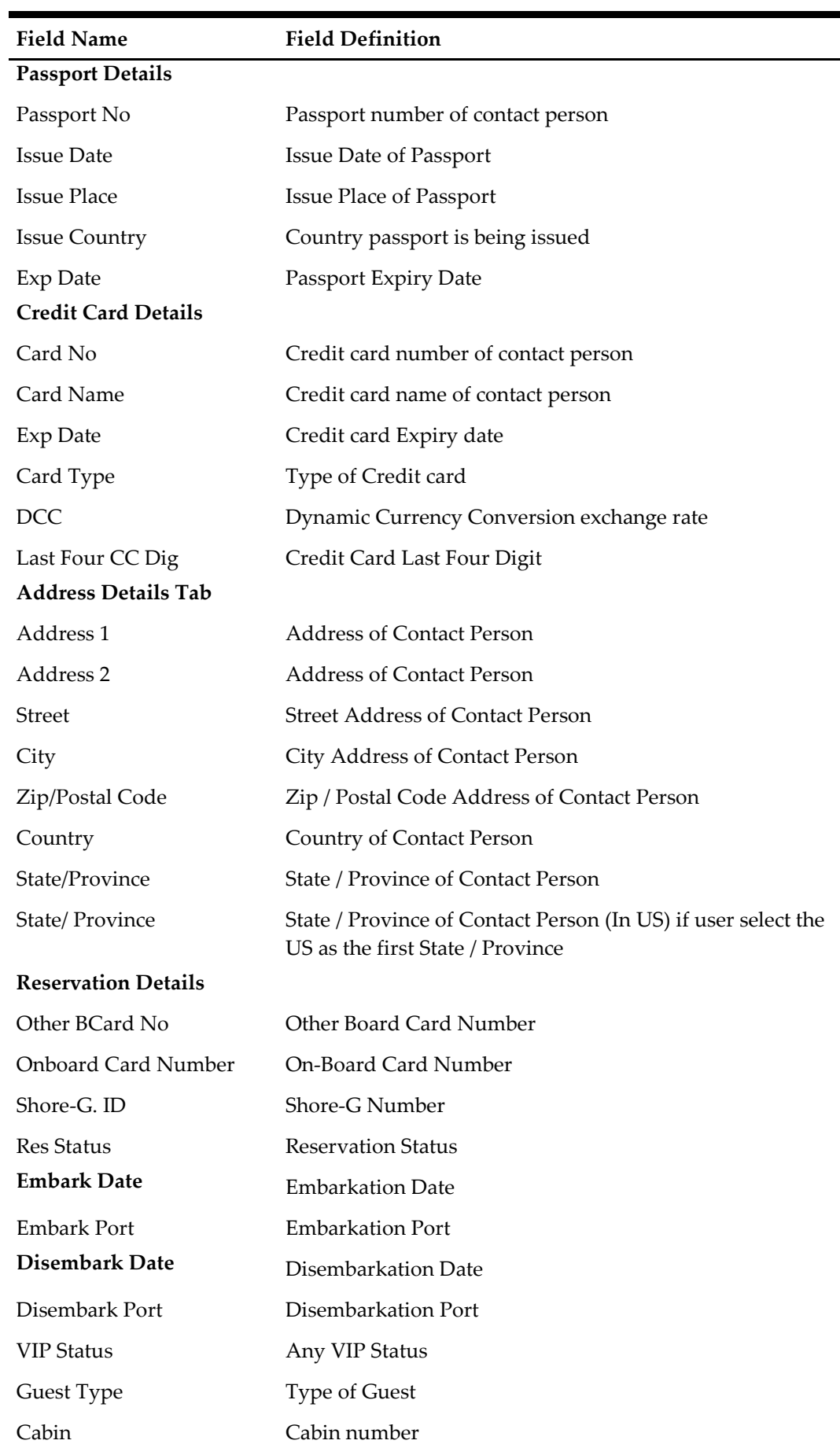

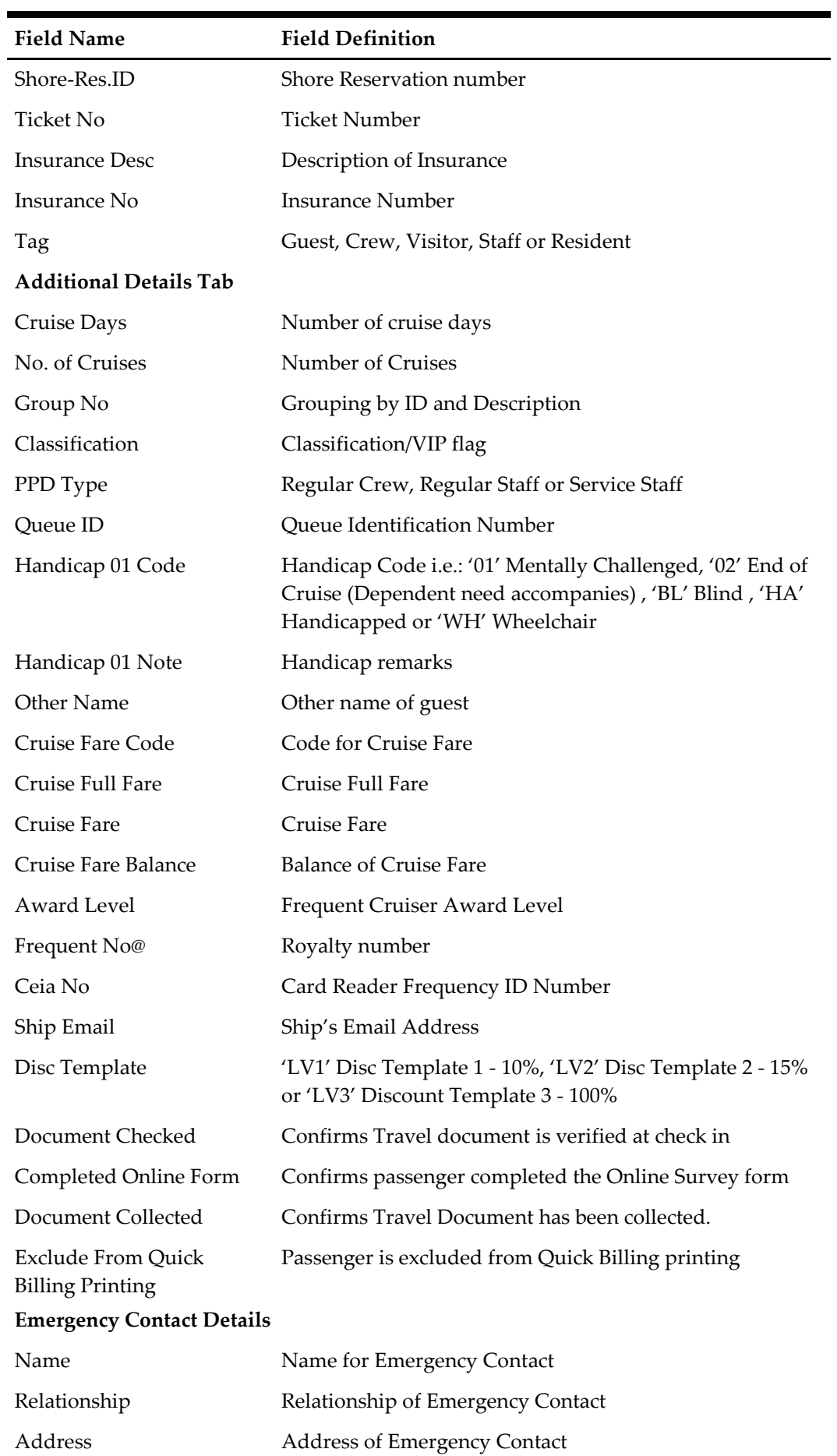

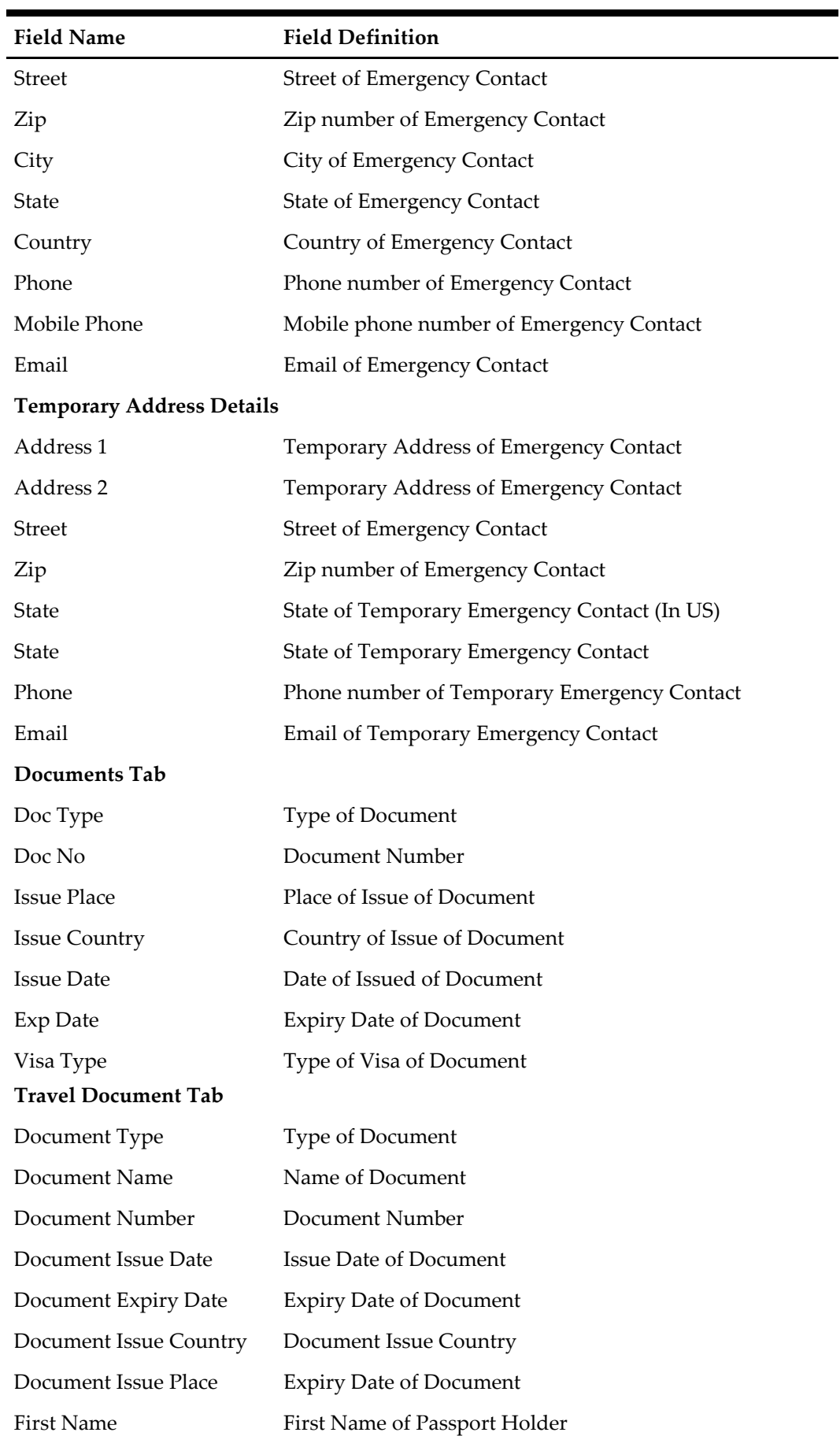

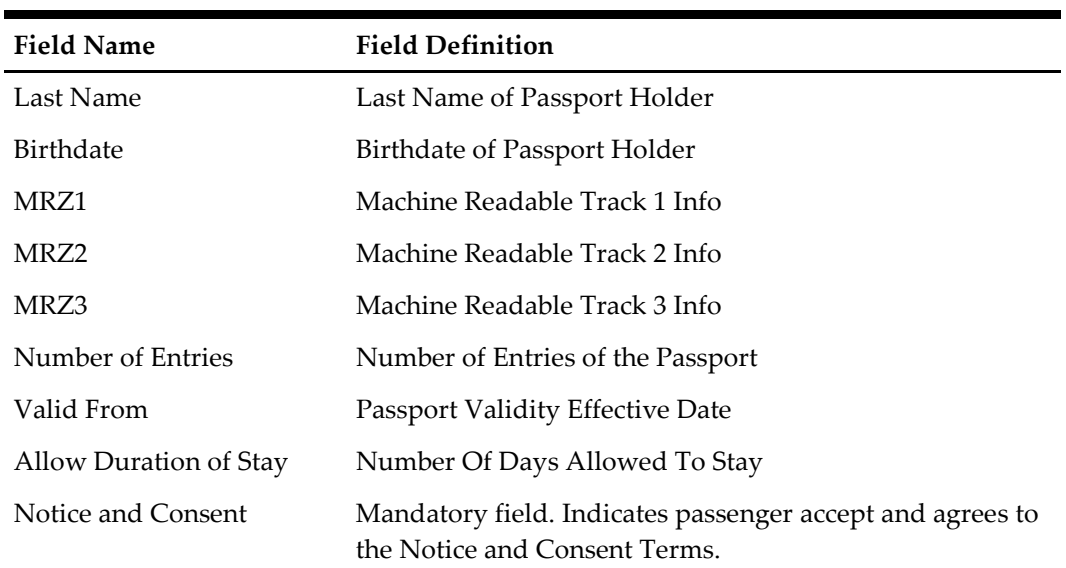

# **4 Setting Up Check In Wizard**

<span id="page-28-0"></span>This section describes the configurations required before using the Check-In Wizard (CIW) function.

## <span id="page-28-1"></span>**Accessing the Setup Page**

The setup function is accessible by launching the **Advance Quick Check In** module, and then navigating to the **Setup** tab on the main page.

| ПΡ                        | Home<br>Setup                                   |                             |                    |                                       |                                                                                                   |                                     |    |                                              |                              |
|---------------------------|-------------------------------------------------|-----------------------------|--------------------|---------------------------------------|---------------------------------------------------------------------------------------------------|-------------------------------------|----|----------------------------------------------|------------------------------|
|                           |                                                 | 臝                           | A                  | σ                                     | 些                                                                                                 |                                     |    |                                              |                              |
| <b>New</b><br>Save        | Renew Route Take Picture Check Wizard           | Print                       |                    |                                       | Print Print Passport Return Check In Reports Messages Copy Adress Paste                           |                                     |    |                                              |                              |
|                           |                                                 | Door Card Board Card<br>In. | Label<br>Main Menu | Status<br><b>Kev</b>                  |                                                                                                   | Adress                              |    |                                              |                              |
| <b>Account Search</b>     |                                                 |                             |                    |                                       |                                                                                                   |                                     |    |                                              |                              |
|                           | Search Criteria Same Partial Name<br>$\sim$     |                             |                    |                                       | Personal Details   Additional Details   Addresses   Documents   Travel Document   Luggage Linking |                                     |    |                                              |                              |
| <b>Account Type Guest</b> |                                                 | Personal Details            |                    | Salutation                            |                                                                                                   | - Birthdate                         |    | <b>Reservation Details</b><br>Other BCard No |                              |
| Reserv Status All         |                                                 |                             |                    | Title                                 |                                                                                                   | <b>Birth Place</b>                  | ۷l | BoardCard No                                 |                              |
| Search Text               |                                                 |                             |                    | Forename                              |                                                                                                   | Nationality                         |    | $\overline{\phantom{a}}$ Shore-G.ID          |                              |
| <b>Embark Date</b>        | Aug/17/2017                                     |                             |                    | Middle Initial                        |                                                                                                   |                                     |    | Res Status                                   | Not Cancelled<br>٠           |
|                           | Search                                          | No image data               |                    | Other First Name                      |                                                                                                   | Nationality (C)<br>National ID      |    | Embark Date Aug/17/2017                      | ٠                            |
|                           |                                                 |                             |                    | <b>Birth Nation</b>                   |                                                                                                   | - Email                             |    | <b>Embark Port</b>                           | FLL Fort Lauderdale, FL<br>v |
|                           | Drag a column header here to group by that colu |                             |                    | Profession                            |                                                                                                   | Language                            | ٠  | Debark Date Aug/24/2017                      | v                            |
| Cabin                     | Info<br>Name                                    |                             |                    | <b>Surname</b>                        |                                                                                                   | Phone                               |    | <b>Debark Port</b>                           | FLL Fort Lauderdale, FL<br>÷ |
|                           |                                                 |                             |                    | Age                                   |                                                                                                   | <b>Marital Status</b>               | ÷  | <b>VIP Status</b>                            | ÷                            |
|                           |                                                 |                             |                    | Gender                                |                                                                                                   | - Fin Number                        |    | Guest Type                                   | Regular<br>v                 |
|                           |                                                 |                             |                    |                                       |                                                                                                   |                                     |    | Cabin                                        | ٠                            |
|                           |                                                 | <b>Passport Details</b>     |                    | <b>Credit Card Details</b><br>Card No |                                                                                                   | <b>Address Details</b><br>Address 1 |    | Shore-Res.ID                                 |                              |
|                           |                                                 | Passport No                 | ÷                  | Card Name                             |                                                                                                   | Address <sub>2</sub>                |    | <b>Ticket No</b>                             |                              |
|                           |                                                 | <b>Issue Date</b>           |                    |                                       |                                                                                                   |                                     |    | <b>Insurance Desc</b>                        |                              |
|                           |                                                 | <b>Issue Place</b>          | ÷                  | <b>Exp Date</b>                       |                                                                                                   | Street                              |    | Insurance No                                 |                              |
|                           |                                                 | <b>Issue Country</b>        | ÷                  | DCC                                   |                                                                                                   | City                                |    | Tag                                          | Guest                        |
|                           |                                                 | Exp Date                    |                    | Card Type<br>Last 4 CC Digit          |                                                                                                   | Zip/Postal Code<br>Country          | ÷  | Routed To                                    |                              |
|                           |                                                 |                             |                    |                                       |                                                                                                   | State/Province                      |    | Product                                      |                              |
|                           |                                                 |                             |                    |                                       |                                                                                                   | State/Province                      |    | Itineray ID                                  |                              |
|                           |                                                 |                             |                    |                                       |                                                                                                   | Other Info                          |    | Shore ID                                     |                              |
|                           |                                                 |                             |                    |                                       | No image data                                                                                     |                                     |    | Ext. Res ID                                  |                              |
|                           |                                                 |                             |                    |                                       |                                                                                                   |                                     |    |                                              |                              |
|                           |                                                 |                             |                    |                                       |                                                                                                   |                                     |    |                                              |                              |
|                           |                                                 |                             |                    |                                       |                                                                                                   |                                     |    |                                              |                              |
|                           |                                                 |                             |                    |                                       |                                                                                                   |                                     |    |                                              |                              |
|                           |                                                 | Onboard Deny Reason         |                    |                                       |                                                                                                   |                                     |    |                                              |                              |
|                           |                                                 |                             |                    |                                       |                                                                                                   |                                     |    |                                              |                              |
|                           |                                                 | Custom Info                 |                    |                                       |                                                                                                   |                                     |    |                                              |                              |
|                           |                                                 |                             |                    |                                       |                                                                                                   |                                     |    |                                              |                              |
|                           | Notice and Consent                              |                             |                    |                                       |                                                                                                   |                                     |    |                                              |                              |

<span id="page-28-3"></span>**Figure 4-1 - Check-In Wizard Main Screen**

Only users who has the access rights are able access to the **Setup tab, General Setup, Wizard Travel Rules** and **Wizard Travel Documents Eligibility** assignment.

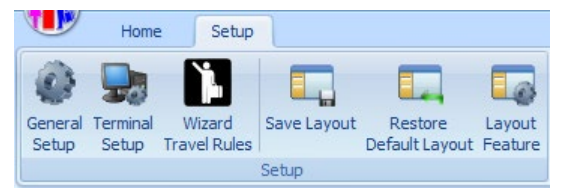

<span id="page-28-4"></span>**Figure 4-2 - Check-In Wizard Setup Tab**

# <span id="page-28-2"></span>**Setting Up Wizard Travel Rules**

Before you begin using the CIW function, a configuration of the travel rules is required for each nationality, by creating a template first, and then assigning the nationalities.

| <b>Post Travel Documents Rules Eligibility</b>                    | □                                                                                  | $\times$ |
|-------------------------------------------------------------------|------------------------------------------------------------------------------------|----------|
| Home                                                              |                                                                                    |          |
| €<br>Nationality Template<br>Add<br>Close<br>Save<br>Copy & Paste |                                                                                    |          |
| Description<br>- Afghanistan (AF)                                 | <b>NFW</b><br>Select Region Template: (Not Specified)                              |          |
| Albania (AL)                                                      |                                                                                    |          |
| - Algeria (DZ)                                                    | Region Template Name: Test                                                         |          |
| --- American Samoa (AS)                                           | $\boxed{\vee}$ Enabled                                                             |          |
| -- Andorra (AD)                                                   | Test                                                                               |          |
| - Angola (AO)<br>- Anguilla (AI)                                  | Comment:                                                                           |          |
| --- Antarctica (AQ)                                               |                                                                                    |          |
| -- Antigua and Barbuda (AG)                                       | <b>BS Bahamas</b><br>Disembark Country:<br>Embark Country:<br><b>CR Costa Rica</b> |          |
| --- Argentina (AR)                                                | Select Accepted Document Types:                                                    |          |
| -- Armenia (AM)                                                   | M Alien Resident Card (A)                                                          |          |
| -- Aruba (AW)                                                     | <b>V</b> Birth Abroad (BIRTH)                                                      |          |
| - At Sea (ZZ)<br>- Australia (AU)                                 | Dirth Certificate (BIRTHC)                                                         |          |
| - Austria (AT)                                                    | TV Enhanced Drivers License (EDL-US)<br>Enhanced Drivers License (EDL-CA)          |          |
| - Azerbaijan (AZ)                                                 | Fast (FASTCA)                                                                      |          |
| Bahamas (BS)                                                      | Naturalization Certificate (NATURA)                                                |          |
| Bahrain (BH)                                                      | Nexus (NEXUS)                                                                      |          |
| Bangladesh (BD)                                                   | Passport (P)                                                                       |          |
| Barbados (BB)                                                     | Specify for Each Field if Editable or Mandatory                                    |          |
| Belarus (BY)                                                      |                                                                                    |          |
| Belgium (BE)<br>Belize (BZ)                                       | Editable Mandatory                                                                 |          |
| Benin (BJ)                                                        | $\nabla \nabla$<br><b>Document Number</b>                                          |          |
| Bermuda (BM)                                                      | $\boxed{V}$                                                                        |          |
| Bhutan (BT)                                                       | Document Expiry Date                                                               |          |
| Bolivia (BO)                                                      | 図<br><b>Birth Cert State</b>                                                       |          |
| Bonaire (BQ)                                                      | $\sqrt{2}$<br>Photo ID Type                                                        |          |
| Bosnia and Herzegovina (BA)                                       |                                                                                    |          |
| Botswana (BW)<br>Bouvet Isl (BV)                                  | ☑ □<br>Photo ID State                                                              |          |
| Brazil (BR)                                                       | $\nabla$<br>Visa Type                                                              |          |
| British Indian Ocean Territory (IO)                               |                                                                                    |          |
| Brunei Darussalam (BN)                                            | <b>VD</b><br><b>Visa Comments</b>                                                  |          |
| Bulgaria (BG)                                                     | $\nabla$<br>Guest Departing US Within 8 Hours                                      |          |
| Burkina Faso (BF)                                                 |                                                                                    |          |
| <b>F. Zecell</b>                                                  |                                                                                    |          |

<span id="page-29-2"></span>**Figure 4-3 - Travel Document Rules Eligibility Screen**

## <span id="page-29-0"></span>**Adding new Travel Document Rules Template**

- **1.** At the main page, select the **Setup** tab and then the **Wizard Travel Rules** at the ribbon bar to open the rules eligibility screen.
- **2.** By default, all the entry fields are disabled. At the **Travel Document Rules Eligibility** page, click **Add** or select an existing **Template** to activate the fields.
- **3.** Enter the **Region Template Name** and **Comment,** then select **Embark/Disembark Country** from the drop-down list.
- **4.** In the **Select Accepted Document Type**, check the applicable check boxes.
- **5.** In the next section, check the applicable check boxes whether the field is editable or mandatory, and then click **Save** to save the template.
- **6.** Select the **Nationality** on the left pane of the screen, and then check the appropriate document types accepted under **Select Accepted Document Type** section. The accepted document types are defined in parameter **Advance QCI, Wizard DocType xxx**.
- **7.** Select the document type requirement whether it is **editable** or **mandatory** in the **Immigration, Visa or Other information** screen in AQCI.
- **8.** To add more nationality to the rule, repeat steps 6 to 7.
- **9.** Click **Save** to save the template.

### <span id="page-29-1"></span>**Duplicating Nationality Rules**

An existing rule defined in a nationality can be duplicated onto other nationalities.

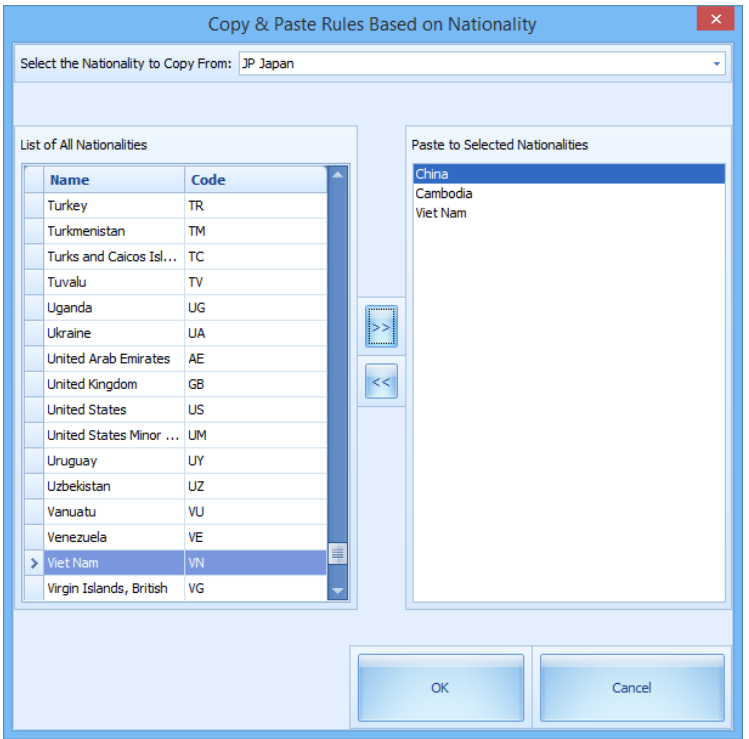

<span id="page-30-2"></span>**Figure 4-4 - Copy Rules Based Nationality**

- **1.** At the **Travel Document Rules Eligibility** page, click the **Nationality** button.
- **2.** Select from the drop-down list the **Nationality to Copy From**.
- **3.** On the left pane of **List of All Nationalities**, choose the nationalities and then click the **double right arrow** to transfer the information to **Paste to Selected Nationalities** window.
- **4.** To remove the selection, select the nationality from **Paste to Selected Nationalities**, and then click the **double left arrow**.
- **5.** Click **OK** to copy.

## <span id="page-30-0"></span>**Duplicating a Template**

An existing template may be copied if the rules defined are relatively similar.

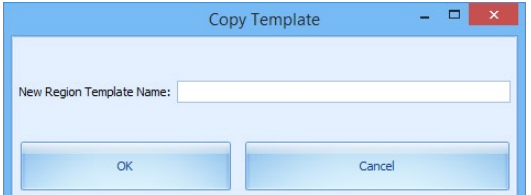

<span id="page-30-3"></span>**Figure 4-5 - Copy Template Prompt**

- **1.** On the **Travel Document Rules Eligibility** page, select a **Region Template** from the drop-down list.
- **2.** Click the **Template** at the ribbon bar and insert the new template name when prompt, and then click **OK** to copy.

### <span id="page-30-1"></span>**Defining a Template To Use In Check-In Wizard**

With the travel rules configured in the template, you can then choose the appropriate template to use based on the voyage.

**1.** On the main AQCI page, navigate to the **Setup** tab.

- **2.** Click the **General Setup** on the ribbon bar.
- **3.** In **Parameters** tab, select the **Travel Rules Name** under **Wizard Travel Documents Eligibility** drop-down list, and then click **OK** to save.
- **4.** The system then updates the selected template in parameter **Advance QCI, Travel Documents Eligibility Setup**, and the selected template is shown at the bottom right of CIW screen.

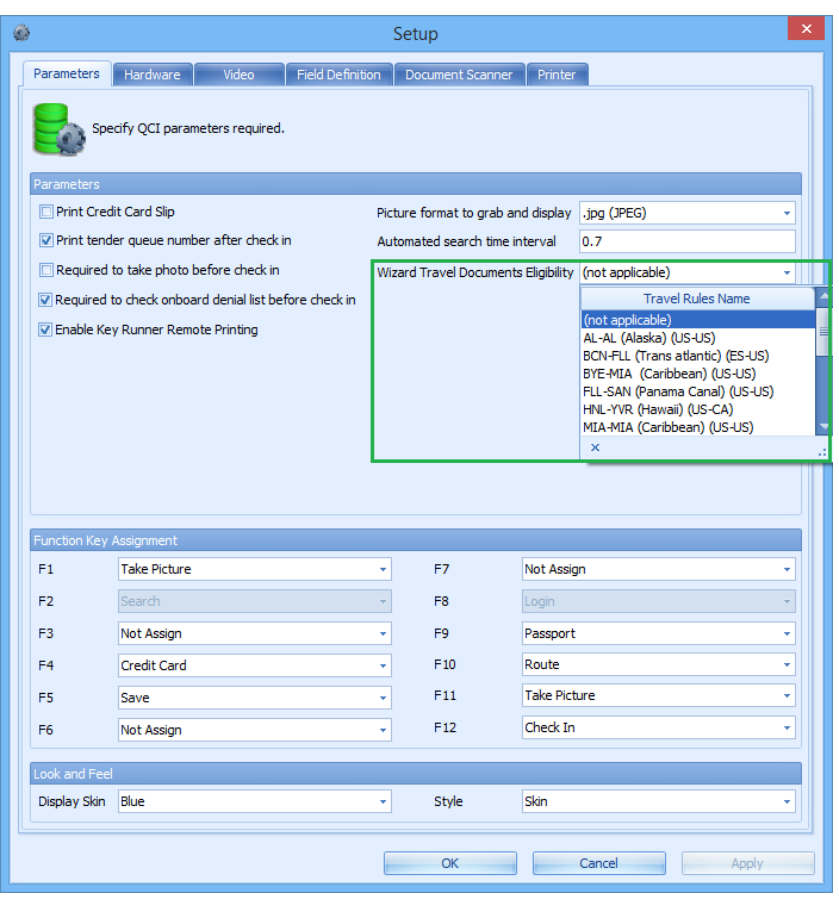

<span id="page-31-1"></span>**Figure 4-6 – CIW Wizard Travel Documents Eligibility**

## <span id="page-31-0"></span>**Setting up Barcode Scanner**

The CIW supports barcode scanning of passenger's board card, and the field use to search the passenger's record is defined in Parameter, **Advance QCI, Wizard - Scan Barcode Field**. Typically, the reservation board card external number is used to identify the passenger in this search as the external number is usually printed on a document such as set-sail pass.

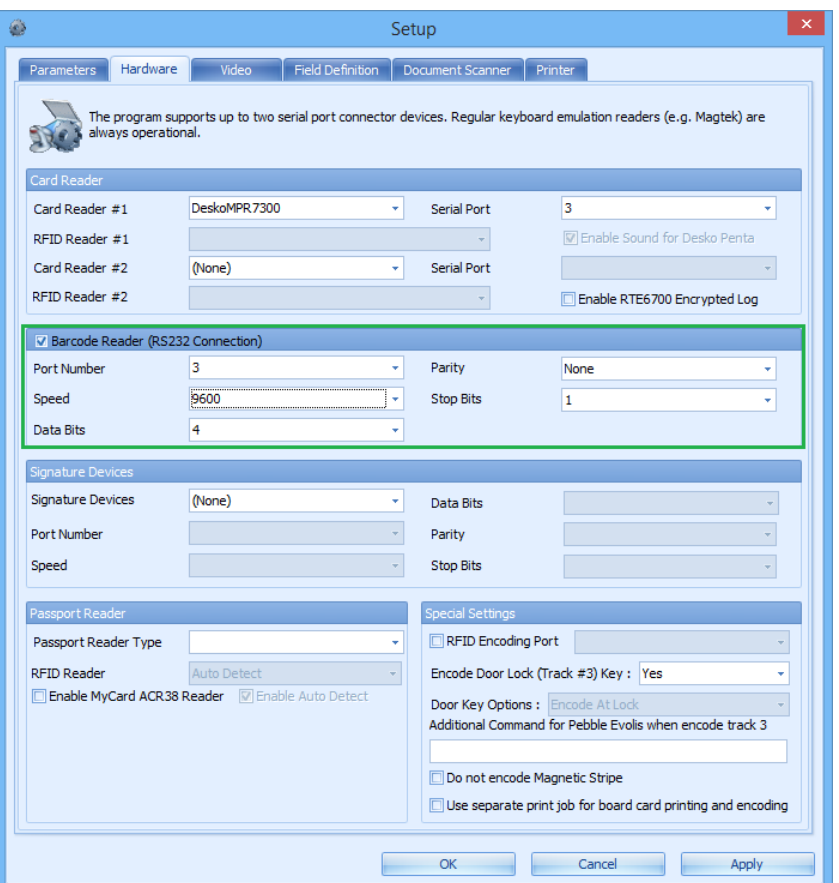

<span id="page-32-1"></span>**Figure 4-7 - Barcode Scanner Setup**

To configure the barcode scanner,

- **1.** At the main AQCI page, navigate to the **Setup** tab and then click the **General Setup**  at the ribbon bar.
- **2.** In **Hardware** tab, check the **Barcode Reader (RS232 Connection)** check box and set the speed to **9600**, and then use the System defaulted port number, parity, stop bits, and data bits setting. The supported barcode format is Interleaved2of5, Code 39 and Barcode C128, minimum speed of 9600.
- **3.** Click **OK** to save.

## <span id="page-32-0"></span>**Setting Up a Passport Reader**

The CIW function supports a number of passport reader that is use at registration.

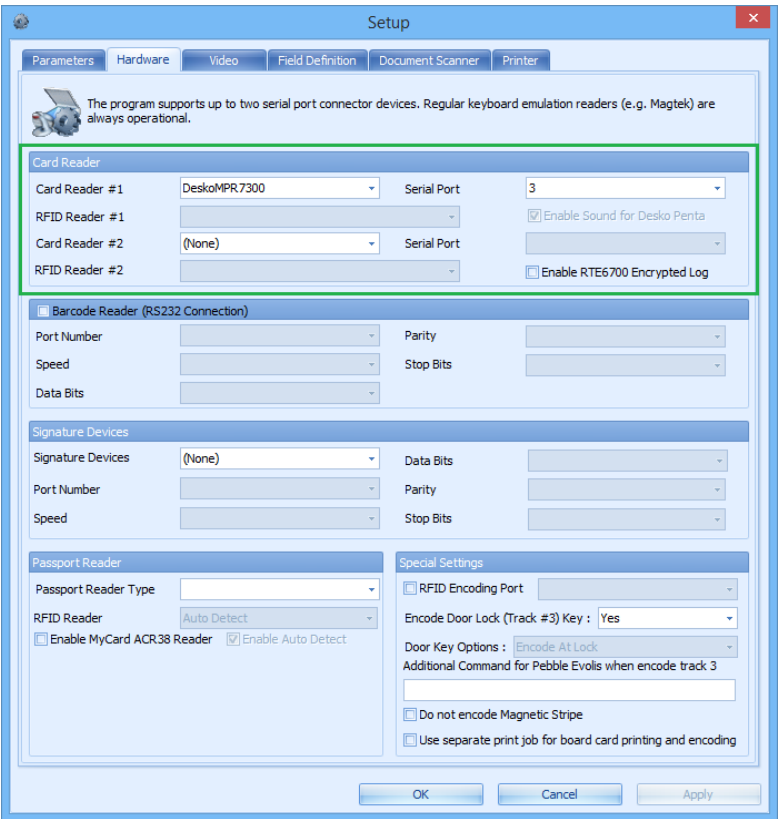

<span id="page-33-0"></span>**Figure 4-8 - Passport Reader Setup**

To configure the passport reader,

- **1.** Repeat step 1 of Setting up Barcode scanner.
- **2.** In **Hardware** tab, select the **Card Reader** for a swipe type reader or **Passport Reader** for a scanner type reader from the drop-down list and use the system default settings.
- **3.** Click **OK** to save.

# **5 Check In Wizard**

<span id="page-34-0"></span>The Check-In Wizard is a function that facilitates a quick and effective check-in, and record passenger's information at the same time.

The presentation of the screen may vary depending on the parameter defined in **Advance QCI, Wizard - Show Upon Startup**. The following section describes a functionality available in CIW, based on the above Parameter.

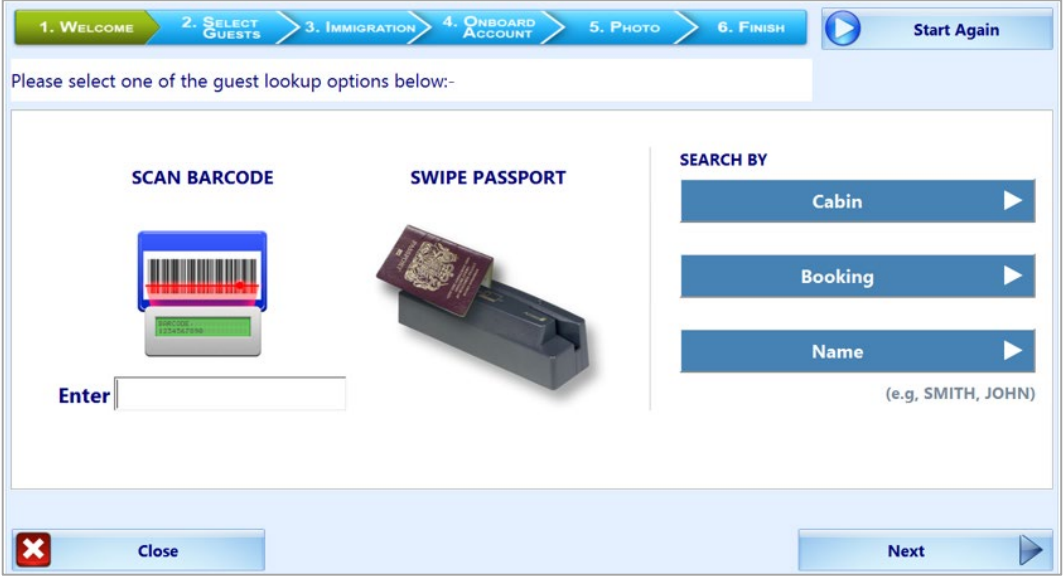

<span id="page-34-3"></span>**Figure 5-1 - Check-In Wizard Screen**

## <span id="page-34-1"></span>**Check-In a Guest with Check-In Wizard.**

## <span id="page-34-2"></span>**Welcome Screen**

The Welcome Screen is the first of the six processes in CIW. It provides you the guest information lookup, either by scanning a barcode, swiping, or scanning a passport through a passport reader, or searching by cabin, booking number, or name.

### **Search Guest using Barcode Scanner**

Scan the document barcode with the barcode scanner, or manually enter the *external code* in the field below the scan barcode image, and then click **Enter**.

The passenger's information is displayed in process **2. Select Guests**. In the event where the external number is not found, then a warning message **"Guests not found. Please try again"** will be prompted.

### **Search Guest using Swipe Passport**

Swipe the passport through the passport reader. The passenger's information will be displayed in process **2. Select Guests**. In the event where the passport number is not found, then a warning message **"Guests not found. Please try again"** will be prompted

### **Search Guest using Cabin, Booking Number, or Name**

**1.** At the Welcome Screen, click either the **Cabin, Booking,** or **Name** icon, and then enter the corresponding information into the respective field.

**2.** Click **Next** at the bottom of the screen. The passenger's information is displayed in process **2. Select Guests**. If the passport number is not found, then a warning message **"Guests not found. Please try again"** will be prompted.

## <span id="page-35-0"></span>**Select Guests Screen**

The **Select Guests** screen is the second of the six processes in CIW. It displays the earlier searched guests that are due to embark, and the below section describes the usage within the **Select Guests** screen.

| 1. WELCOME    |           | 2. SELECT                                                |                   | 3. IMMIGRATION 4. ACCOUNT | 5. PHOTO.                             | 6. FINISH | $\bullet$  | <b>Start Again</b> |         |
|---------------|-----------|----------------------------------------------------------|-------------------|---------------------------|---------------------------------------|-----------|------------|--------------------|---------|
|               |           | (1) Select list of guests to check in (2) Select a Payer |                   |                           |                                       |           |            |                    |         |
| Selected      | Payer     |                                                          |                   |                           |                                       |           |            |                    |         |
| <b>Guests</b> | Payer     | Cabin                                                    | <b>First Name</b> | <b>Last Name</b>          | <b>Booking/Folio</b><br><b>Number</b> | Pay       | DOB        | Age                | Loyalty |
| ዹ             | $\bullet$ | 10000                                                    | KEVIN<br>凯文       | LIM<br>林                  | Z000111<br>#982061                    | CASH      | 13/11/1972 | 42                 | GOLD    |
| ዹ             | $\bullet$ | 10000                                                    | CHLOE<br>美丽       | TAN<br>陈                  | Z000111<br>#982062                    | CASH      | 1/1/1970   | 45                 | GOLD    |
|               |           |                                                          |                   |                           |                                       |           |            |                    |         |
|               |           |                                                          |                   |                           |                                       |           |            |                    |         |

<span id="page-35-2"></span>**Figure 5-2 - Select Guest Screen**

<span id="page-35-1"></span>**Table 5-1 - Field definitions for Select Guests Screen**

| <b>Field Name</b>    | <b>Field Definitions</b>                                                                                                    |
|----------------------|----------------------------------------------------------------------------------------------------|
| Guest                | Indicates whether the guest account is selected or not, and<br>by default it is shown as Selected.                                                      |
| Payer                | Indicates whether the guest is a payer for the account.                                                                                                 |
| Cabin                | Displays the cabin number assigned.                                                                                                    |
| <b>First Name</b>    | First Name of the guest.                                                                                                    |
| Last Name            | Last Name of the guest.                                                                                                    |
| Booking/Folio Number | Displays the guest booking number and is default to<br>RES_BOARDCC_EXT field. The guest folio number is the<br>user defined field, for example RES_ACC. |
| Pay                  | Displays the payment method use.                                                                                                    |
| <b>DOB</b>           | Displays the guest date of birth.                                                                                                    |
| Age                  | Displays the age of the guest.                                                                                                    |
| Loyalty              | Displays the discount category entitled during the cruise.                                                                                              |

### **Selecting a Guest to Select/Deselect a guest account**

To select/deselect the guest, click the icon in the **Guest** column. Multiple selection is permissible when selecting guests to check in.

### **Adding Guest to Check-in.**

Additional guest may be added to the selection list using the **Add Guest** function at the bottom right of the screen. Upon clicking the **Add Guest**, the system returns to the **Welcome** screen, enabling you to add a guest to the list, by repeating the earlier process.

### **Selecting/Deselecting a Payer**

- To deselect a payer from the guest account, click the **Dollar** symbol under Payer column. This will remove the symbol from the column.
- To select a payer for the account, click the **blank space** in the **Payer** column to turn on the **Dollar** symbol.
- If the account has a routing instruction, the *payer account* will have the **Dollar** symbol under **Payer** column, and the guest he/she is paying for will be **blank** in **Payer** column and a letter **R** in **Pay** column.

The system always processes the first payer on the grid, and then the next when more than one payer account is selected before it processes the non-payer account.

| 1. WELCOME    |                      | 2. SELECT                                                | 3. IMMIGRATION    | 4. ANBOARD       | 5. Рното                              | 6. FINISH | $\bullet$  | <b>Start Again</b> |                |
|---------------|----------------------|----------------------------------------------------------|-------------------|------------------|---------------------------------------|-----------|------------|--------------------|----------------|
|               |                      | (1) Select list of quests to check in (2) Select a Payer |                   |                  |                                       |           |            |                    |                |
| Selected      | Not Selected S Payer |                                                          |                   |                  |                                       |           |            |                    |                |
| <b>Guests</b> | Payer                | <b>Cabin</b>                                             | <b>First Name</b> | <b>Last Name</b> | <b>Booking/Folio</b><br><b>Number</b> | Pay       | <b>DOB</b> | Age                | <b>Loyalty</b> |
|               | $\bullet$            | 1032                                                     | <b>HARRY</b>      | <b>FORD</b>      | #982361                               | CASH      | 1/1/1972   | 43                 |                |
|               | $\bullet$            | 1032                                                     | <b>TOM</b>        | <b>JERRY</b>     | #982311                               | CASH      | 1/1/1970   | 45                 |                |
|               |                      | 1058                                                     | <b>PENG</b>       | LEE              | #982261                               | R         | 21/9/1999  | 16                 |                |

<span id="page-36-0"></span>**Figure 5-3 - Payer And Routing Selection**

### **Promotion Eligibility**

If the guest is entitled to a promotion, a **Promotion Eligibility Notice** will prompt, requesting authorization from the user. If the sign-on user is assigned with the user security rights #*4510 – Allow Authorize RCL Check-In Hard Stop*, the user can immediately authorize/reject the eligibility. If the sign-on user does not have the above user security right, then further authorization from a supervisor level is required.

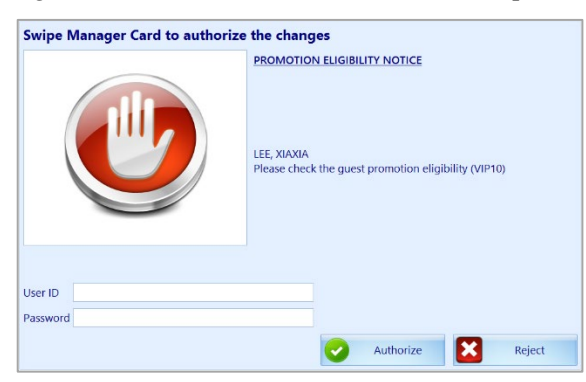

**Figure 5-4 - Promotion Eligibility Prompt**

### <span id="page-36-1"></span>**Guest Messages**

The system prompts the following when there is a message waiting to be delivered to the guest. The Message Notice prompt is set off in **Guest Message Delivery mode, 1 – Deliver at Advance ACI Wizard**.

• If the guest has undelivered messages, a **Message Notice** will prompt, requesting authorization to mark the message as delivered. If the sign-on user is assigned with the user security right #*4510 – Allow Authorize RCL Check-In Hard Stop*, the user can immediately authorize/reject delivery of the message.

If the sign-on user is a regular user, then further authorization from a supervisor level is required.

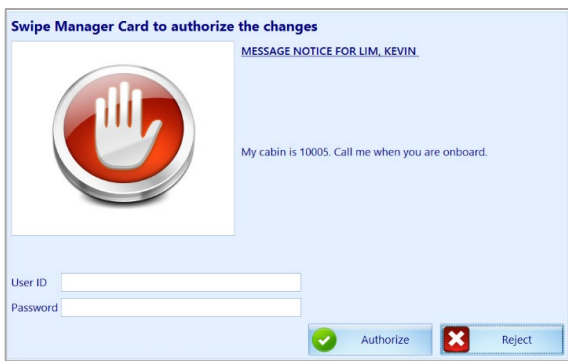

<span id="page-37-2"></span>**Figure 5-5 - Guest Message Authorization Prompt**

• If the message is a warning notice that prevents the guest from embarking, then check-in is prohibited.

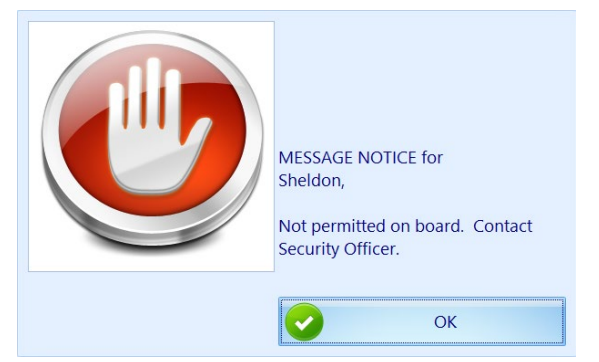

**Figure 5-6 - Guest Message Warning Prompt**

## <span id="page-37-3"></span><span id="page-37-0"></span>**Check-In Selected Guest**

Once the guest is selected and the **Continue** is clicked, the system automatically navigates to the next process, which is the **Immigration Screen**. If the system found the booking to be a duplicate, check-in is *not* permissible until the duplicate booking is resolved.

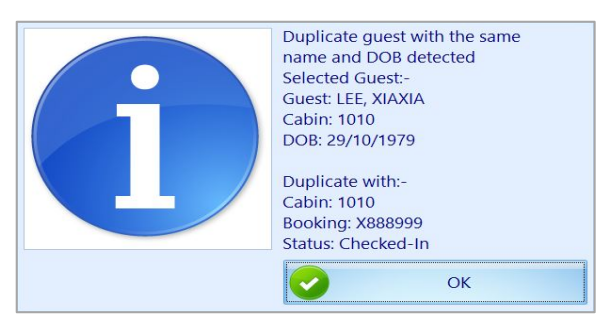

**Figure 5-7 - Duplicate Guest To Check In**

## <span id="page-37-4"></span><span id="page-37-1"></span>**Check-In Multiple Guest**

To check-in multiple selected guests,

**1.** Mark the guests to check in.

**2.** Click **Continue** at the bottom of the screen, and the system automatically navigates to the next process, which is the **Immigration Screen**.

### <span id="page-38-0"></span>**Edit/View a Check-In Guest**

Viewing/editing of the guest account, or printing a set sail pass after the guest has checked in is possible with Check-In Wizard, and this feature is available in **Select Guests** screen.

### **To edit/view guest account**

- **1.** Repeat the steps in **Welcome Screen**. On **Select Guests** screen, guest that has checked in are highlighted in green.
- **2.** Click the **Booking/#Folio** field to edit or view the account.
- **3.** Choose one of the options when prompt.
- **View**: This does not permit you to change any of the guest details.
- **Edit:** You are allowed to edit the guest details, and then save the changes in a later process.
- **Print**: This function prints the Set Sail pass to the report printer assigned in **General Setup, Hardware**.

| 1. WELCOME |                      | 2. SELECT                                                |                     | 3. IMMIGRATION 4. ACCOUNT |   |                  | 5. PHOTO                              | 6. FINISH | $\bullet$  | <b>Start Again</b> |                  |
|------------|----------------------|----------------------------------------------------------|---------------------|---------------------------|---|------------------|---------------------------------------|-----------|------------|--------------------|------------------|
|            |                      | (1) Select list of guests to check in (2) Select a Payer |                     |                           |   |                  |                                       |           |            |                    |                  |
| Selected   | Not Selected 3 Payer |                                                          |                     |                           |   |                  |                                       |           |            |                    |                  |
| Guests     | Payer                | Cabin                                                    |                     | <b>First Name</b>         |   | <b>Last Name</b> | <b>Booking/Folio</b><br><b>Number</b> | Pay       | DOB        | Age                | Loyalty          |
| 工          | $\bullet$            | 1010                                                     | <b>XIAXIA</b><br>高度 |                           | 堡 |                  | <b>X888999</b><br>#982211             | V11111    | 12/12/1989 | 25                 | SILV             |
|            |                      |                                                          |                     |                           |   |                  |                                       |           |            |                    |                  |
|            |                      |                                                          |                     |                           |   |                  |                                       |           |            |                    |                  |
|            |                      |                                                          |                     |                           |   |                  |                                       |           |            |                    |                  |
|            |                      |                                                          |                     |                           |   |                  |                                       |           |            |                    |                  |
|            |                      |                                                          |                     |                           |   |                  |                                       |           |            |                    |                  |
|            |                      |                                                          |                     |                           |   |                  |                                       |           |            |                    |                  |
|            |                      |                                                          |                     |                           |   |                  |                                       |           |            |                    |                  |
|            |                      |                                                          |                     |                           |   |                  |                                       |           |            |                    |                  |
|            |                      |                                                          |                     |                           |   |                  | <b>Add Guests</b>                     |           |            | Continue           | $\triangleright$ |
|            |                      |                                                          |                     |                           |   |                  |                                       |           |            |                    |                  |

<span id="page-38-1"></span>**Figure 5-8 - Selected Guests Screen**

**4.** If **View** is selected, you are *prohibited* from changing the guest details. If **Edit** is selected, the system automatically navigates to the **Immigration Screen**, and enabling editable fields. Update the guest details, and then click **Next** to update the **Visa requirements**, if any.

| guest details, or print a setsail pass? |             | The quest is already checked in. Do you want to edit quest details, view |       |
|-----------------------------------------|-------------|--------------------------------------------------------------------------|-------|
| View                                    | <b>Fdit</b> | $\overline{\phantom{a}}$                                                 | Print |

<span id="page-38-2"></span>**Figure 5-9 - View/Edit Check-In Guest Details**

**5.** Continue to click **Next** until process **5. Photo** screen.

**6.** Click **Save** to save the changes.

## <span id="page-39-0"></span>**Edit/View a Check-In Guest Payment**

To edit/view a checked-in guest payment method,

- **1.** Repeat process from the **Welcome Screen**. The guest that has checked in are highlighted in green on the **Select Guests** screen.
- **2.** Click the **Payment Type** in **Pay** column to edit or view the account. The system automatically navigates to process **4. Onboard Account** screen.
- **3.** Click either the **Credit Card, Cash** or **None** image to change the payment type.
- **4.** Click **Save** to save the changes. The user may add or remove a routing assignment in this section. See *[Routing Assignment](#page-46-2)* for steps on how to add/remove a routing.

## <span id="page-39-1"></span>**Immigration and Visa Screen**

The **Immigration** screen is the third of the six processes in CIW, and has two sections; one that captures the guest's personal details and a **Visa** screen that stores the travel visa information. Typically, this information is uploaded during data import, and the user is allowed to manipulate certain data based on the travel rules defined in Travel Rules Setup.

You are required to first complete the **Immigration** information and **Onboard Account**  of the first selected guest, before being allowed to check-in the subsequent guest. The system repeats this process until the last guest is updated, then only moves to the next process, which is **Photo**.

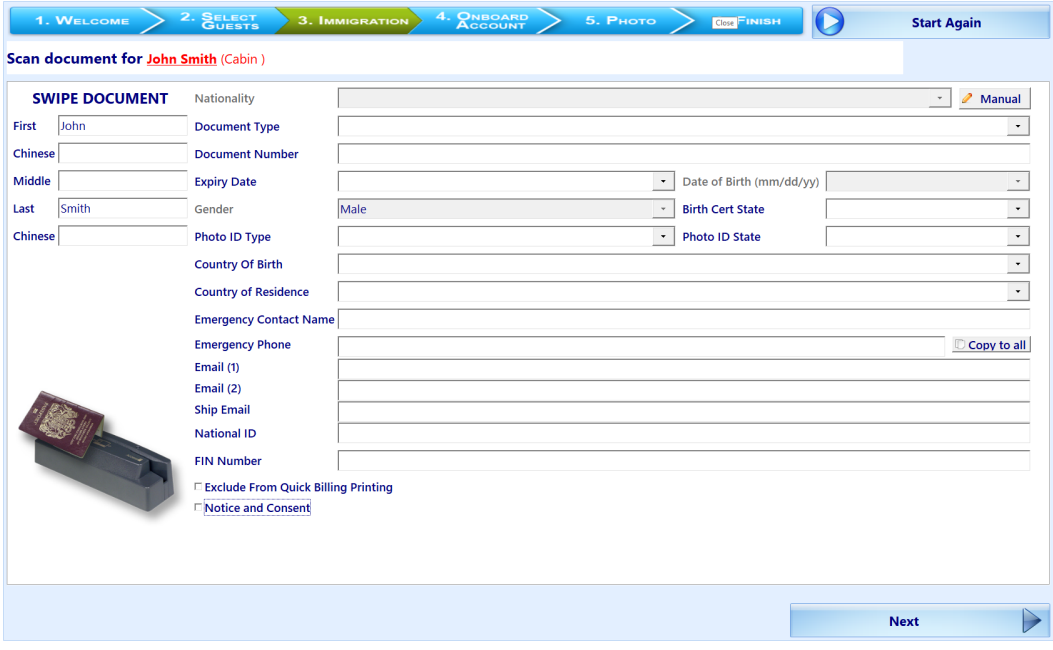

<span id="page-39-2"></span>**Figure 5-10- Immigration Screen**

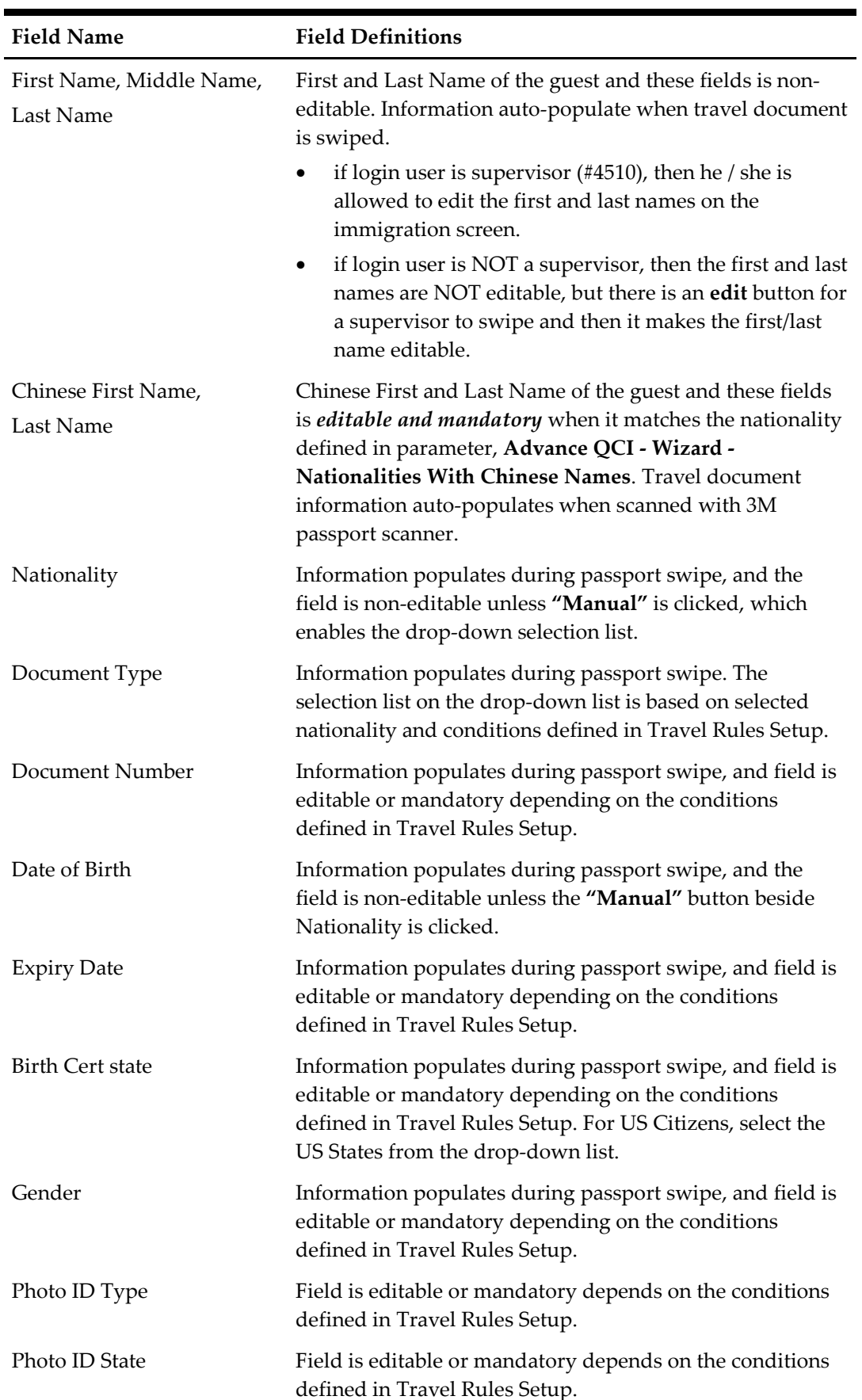

<span id="page-40-0"></span>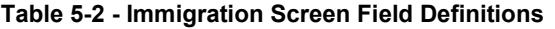

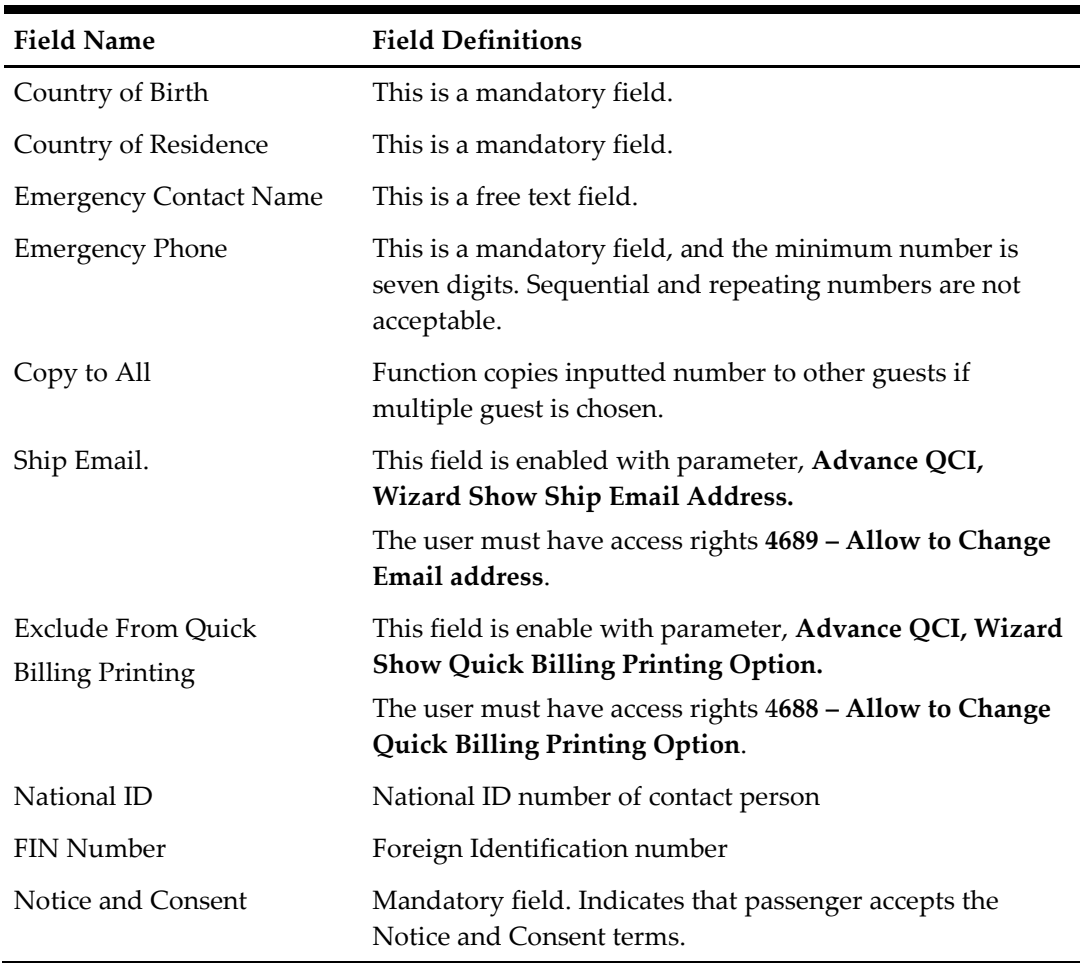

Before clicking **Next** at the bottom of the screen, all the mandatory fields must be filled. Some fields are validated by the system when you click **Next** and below are a few examples:

### **Date of Birth**

• If the *PC Regional Setting* year is set in 2-digit year format, the system prompts for confirmation for the correct year. Select the correct year to update.

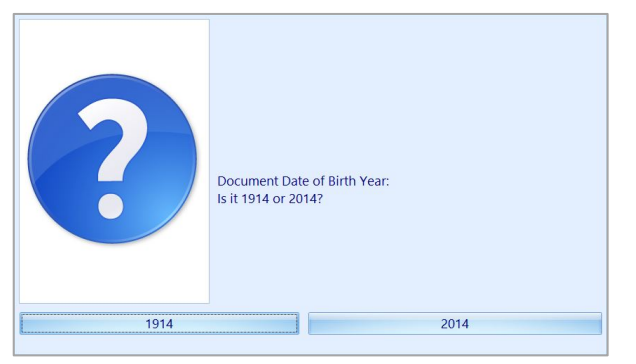

**Figure 5-11 - Selection Of Year In Date Of Birth**

<span id="page-41-0"></span>• If the changed date is within the minor age group or vice versa, you will receive another prompt requesting for SeaPass Card to be reprinted.

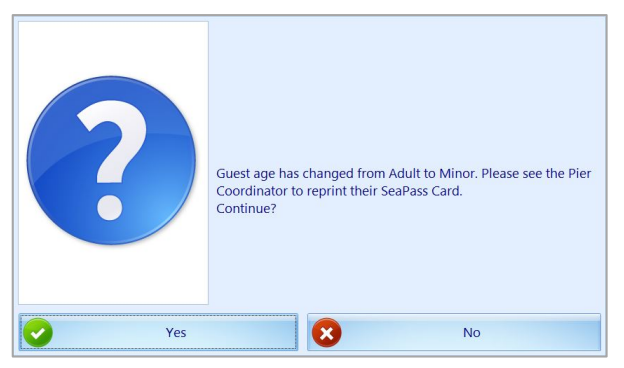

**Figure 5-12 - Adult to Minor SeaPass Card**

### <span id="page-42-0"></span>**Expiry Date**

- Similar to Date of Birth, the system validates the expiry year based on the PC Regional Settings.
- If the selected document type is a Passport, the system validates the expiry date based on the following parameter in **Advance QCI**;
	- o Passport Expiry Validation
	- o Passport Expiry Validation Disembark Date In Day
	- o Passport Expiry Validation Disembark Date In Month
	- o Passport Expiry Validation Hard Stop
	- o Passport Expiry Validation In Day
	- o Passport Expiry Validation In Month

#### **Emergency Phone**

Repeating numbers or numbers in sequential is *not* acceptable as Emergency Phone number, for example, 12345678 or 1111111.

#### **Notice and Consent**

The system prompts a warning message if this check box is unchecked and prevents you from continuing. Click **OK** to return to the previous screen.

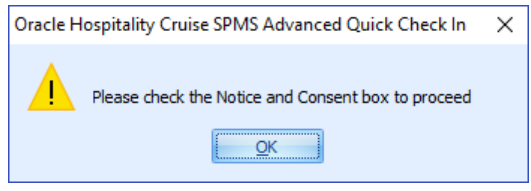

**Figure 5-13 - Notice and Consent prompt**

### <span id="page-42-1"></span>**Adding Visa Information**

On the **Visa** section, the Visa Type is dependent on the Travel Rules Setup.

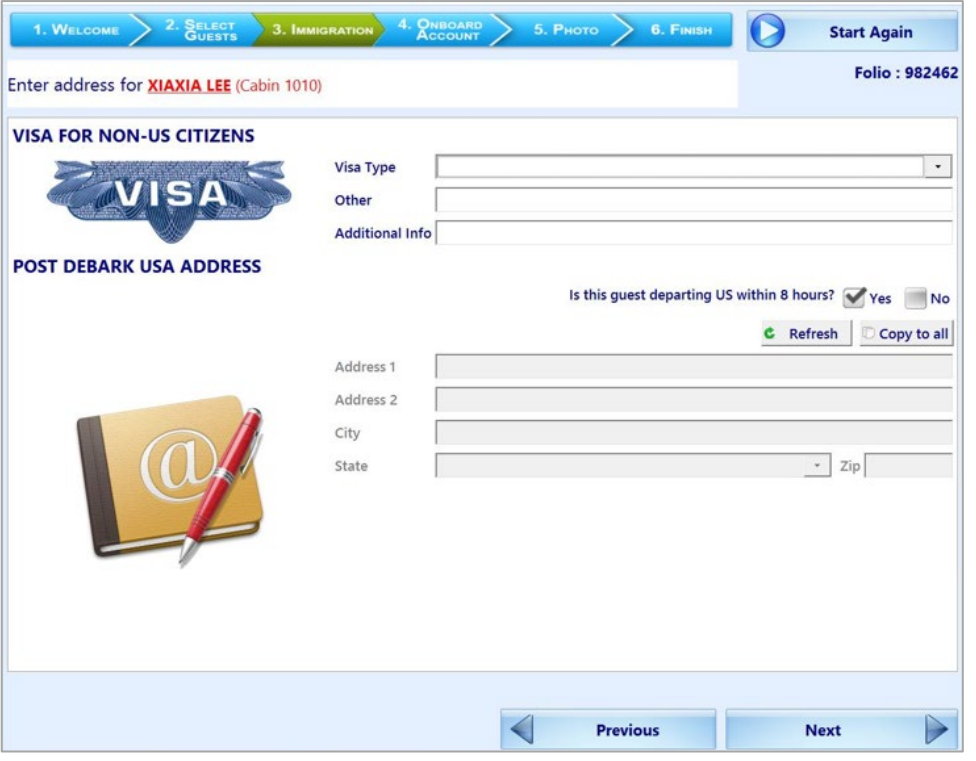

<span id="page-43-1"></span>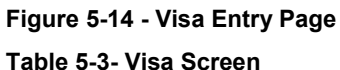

<span id="page-43-0"></span>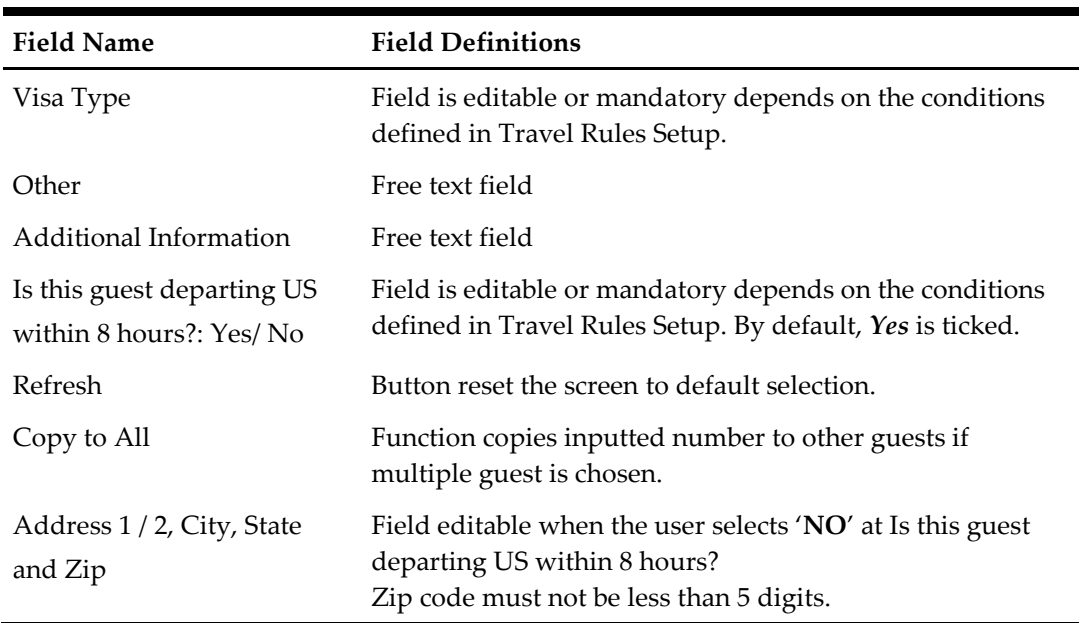

### **Entering Visa Type**

- **1.** Select from the drop-down list the type of Visa.
- **2.** Use the **Other** field to enter the Visa Number and Additional Info field for other information.

### **Entering Post Debark USA Address**

- **1.** On the **'Is this guest departing US within 8 hours?',** select **No**.
- **2.** Fill in the **US Address, City, State** and **Zip code**.
- **3.** Click **Next** to continue.

## <span id="page-44-0"></span>**Onboard Account**

The **Onboard Account** screen is the fourth of the six processes in CIW, and it stores the guest payment type, with the selected payment type indicated with a green checkmark on the icon.

- The payment type can be easily changed by clicking on the image.
- If the guest has a registered credit card, the card details are displayed below the card section with its credit card number being masked.
- It also permits you to route an account to the guest.

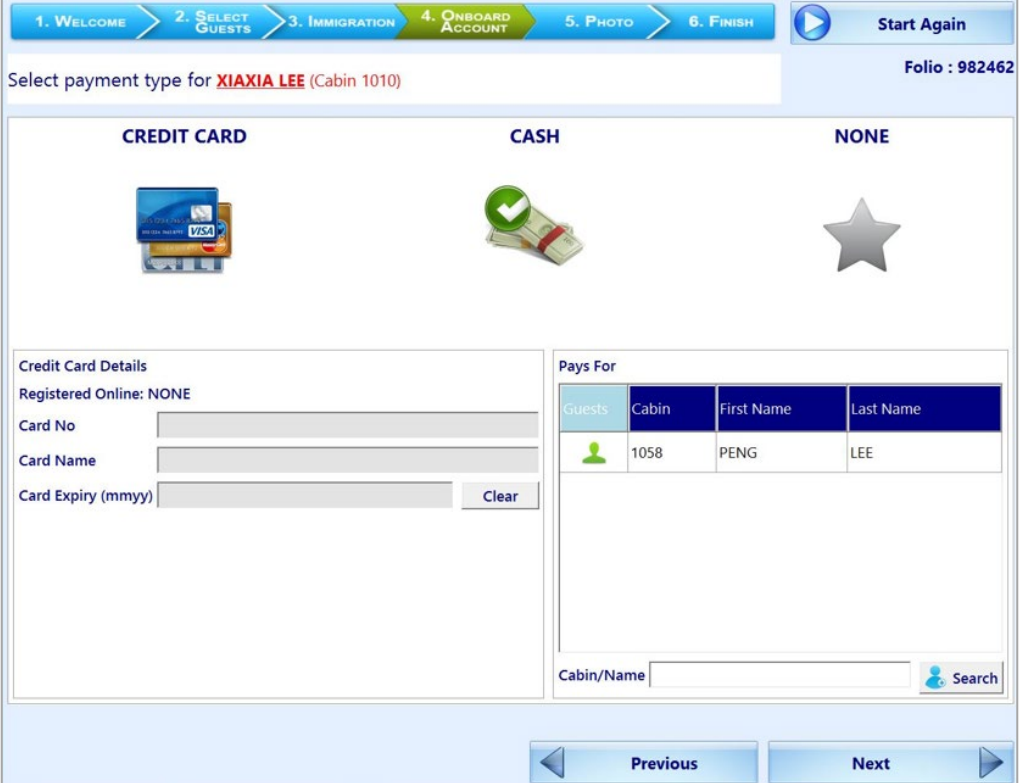

<span id="page-44-1"></span>**Figure 5-15 - Visa Screen- Onboard Account**

### **Editing/Swiping the Credit Card Details**

To change/swipe the credit card details,

- **1.** Click the **Credit Card image**.
- **2.** Swipe the credit card on the reader, or manually enter the credit card number, name and expiry date.
- **3.** Clicking **Clear** resets the information entered.
- **4.** If the card name or credit card number registered online defer from the card, the system will prompt a **Change Notice**.
- **5.** Click **Yes** to overwrite the information with the latest, or **No** to retain current information and disable previously registered credit card. If the credit card is registered twice, you will be prompted with a message **"This credit card is already registered in the system. Please use another credit card"**.

The above validation requires parameter, **'General', 'Check Credit Card Registration' = 1.** 

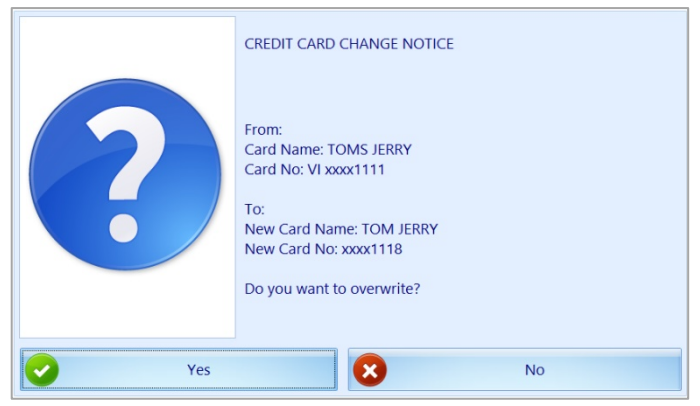

**Figure 5-16 - Overriding Credit Card Details**

### <span id="page-45-0"></span>**Dynamic Currency Conversion (DCC) Handling**

The Check-In Wizard supports **Dynamic Currency Conversion (DCC)** as part of the credit card payment type. When the guest uses a foreign-based credit card, they have an option to choose whether to use the home base currency or dynamic currencies during settlement. This handling requires parameters '**General', 'Enable Credit Card DCC'=1**  and '**General', 'DCC Base Country'=NULL**, and defaults the **'DCC Enabled'** to **Yes.** 

### **To opt in a settlement using Dynamic Currency Conversion**

- **1.** Click the **Credit Card image**.
- **2.** Swipe the credit card through the card reader or manually enter the credit card number, name, and expiry date, and then click **Next**.
- **3.** By default, the Ship currency is checked. Select a **Currency Type** when prompt, and then click **OK** to save.

### **Selecting Other Payment Type**

If the payment type is Cash,

- **1.** Click the **Cash image** to select.
- **2.** Click **Save** to save the changes.

If no payment type is specified,

- **1.** Click the **None** image. This sets off a prompt, "*You have selected NONE as payment method, do you want to continue?"*.
- **2.** Click **Yes** to proceed to the next step, or click **No** to return the current screen.

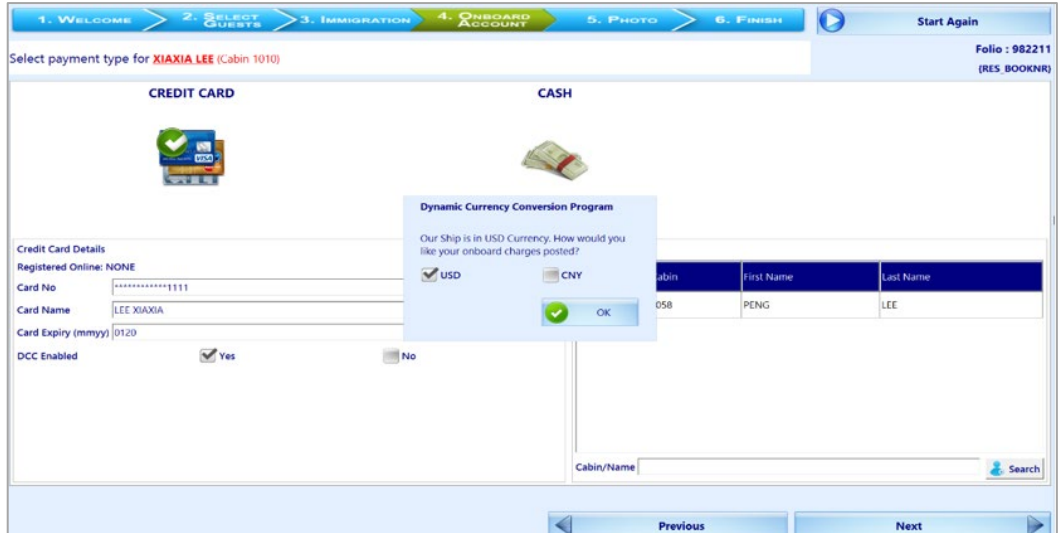

<span id="page-46-0"></span>**Figure 5-17 - Credit Card Payment With DCC Handling**

### <span id="page-46-2"></span>**Routing Assignment**

The Routing function is **enabled** when the currently selected guest is the payer.

### **To route an account to current guest**

- **1.** On the **Onboard Account** screen **Pays for** section, search the buyer's last name or cabin number.
- **2.** On the searched list, click the **Guest** column to select the account, and this changes the color from red to green.
- **3.** Click **Save** to save the routing.

If more than one guest is selected in **Select Guests** screen, the system returns to the **Immigration** screen automatically, allowing you to complete the next guest information and payment option.

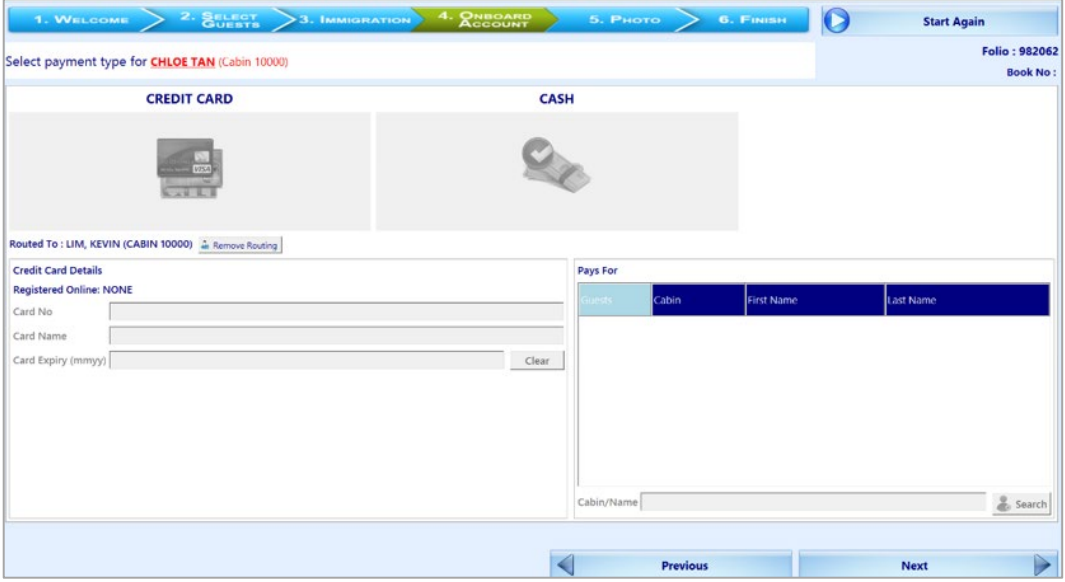

<span id="page-46-1"></span>**Figure 5-18 - Onboard Account - Routing Assignment**

### <span id="page-47-0"></span>**Photo**

The **Photo** Screen is the fifth of the six processes in CIW. It stores a copy of the guest photo captured with the live camera attached to the PC. This function requires parameter, '**Quick Check In', 'Take Photo Before Checkin'=1**.

With the above parameter, taking a picture is mandatory before proceeding to the next step when a camera is detected to be working, and you will be prompt with the message **'Guest photo must be taken before you can continue'**. If no camera is detected, or the camera is not working, then photo taking is not required.

### **Saving Live Photo to Guest account**

- **1.** On the guest list, click the **Camera** icon under the **Click** column of the guest you wish to capture the photo. The photo taken appears in the **Saved** column on the left panel.
- **2.** To retake the picture, repeat step 1.
- **3.** If the camera becomes non-responsive, click the **Reset Camera.**
- **4.** Click **Complete Check-In** to save the photo and you will be navigated to the **Finish** screen with lists all successfully checked-in guests shown on screen.

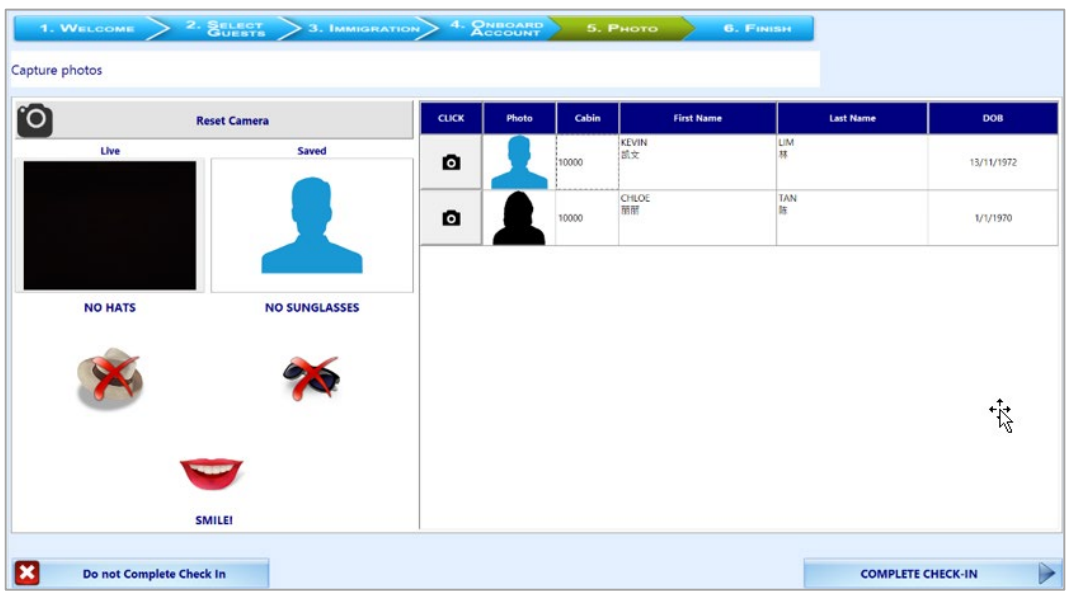

**Figure 5-19 - Photo Capturing Screen**

## <span id="page-47-2"></span><span id="page-47-1"></span>**Start Again**

The **Start Again** allows you to reset the earlier selection, and return to the **Welcome** screen without checking in the guest.

# **6 User Security Group**

<span id="page-48-0"></span>This section describes the user security access group which enables the users to access the CIW function. The security privilege is assigned to the user through the **User Security** module.

| <b>Security Reference No</b> | Description                                    |
|------------------------------|------------------------------------------------|
| 4510                         | Allow Authorize RCL Check-In Hard Stop         |
| 4681                         | <b>Travel Rules Eligibility</b>                |
| 4688                         | Allow to Change Quick Billing Printing Option. |
| 4689                         | Allow to Change Email address.                 |

<span id="page-48-1"></span>**Table 6-1 - AQCI User Access Rights**

# **7 Parameters**

<span id="page-49-0"></span>This section describes the **Parameters** available to the AQCI and CIW. They are accessible from the **Administration** module under **System Setup**, **Parameter**.

| <b>PAR Name</b>                                      | <b>PAR</b>                                | Description                                                                                                    |
|------------------------------------------------------|-------------------------------------------|----------------------------------------------------------------------------------------------------|
|                                                      | Value                                     |                                                                                                    |
| Wizard DocType Alien<br>Resident Card                | Value<br>from<br>Document<br><b>Types</b> | Internal mapping for document type Alien<br>Resident Card in TYP_VIT                                                                                                    |
| Wizard DocType Birth<br>Abroad                       |                                           | Internal mapping for document type Birth<br>Abroad in TYP_VIT                                                                                                    |
| Wizard DocType Birth<br>Certificate                  |                                           | Internal mapping for document type Birth<br>Certificate in TYP_VIT                                                                                                    |
| Wizard DocType Enhanced<br>Drivers License CA        |                                           | Internal mapping for document type CA<br>enhanced driver's license in TYP_VIT                                                                                                    |
| Wizard DocType Enhanced<br><b>Drivers License US</b> |                                           | Internal mapping for document type US<br>enhanced driver's license in TYP_VIT                                                                                                    |
| Wizard DocType Fast                                  |                                           | Internal mapping for document type Fast in<br>TYP_VIT                                                                                                    |
| Wizard DocType<br>Naturalization Certificate         |                                           | Internal mapping for document type<br>Naturalization Certificate in TYP_VIT                                                                                                    |
| Wizard DocType Nexus                                 |                                           | Internal mapping for document type Nexus in<br>TYP_VIT                                                                                                    |
| Wizard DocType Passport                              |                                           | Internal mapping for document type Passport<br>in TYP_VIT                                                                                                    |
| Wizard DocType Passport<br>Card                      |                                           | Internal mapping for document type Passport<br>Card in TYP_VIT                                                                                                    |
| Wizard DocType Sentri                                |                                           | Internal mapping for document type Sentri in<br>TYP_VIT                                                                                                    |
| Wizard DocType US Re-<br>entry Card                  |                                           | Internal mapping for document type US Re-<br>entry card in TYP_VIT                                                                                                    |
| Wizard DocType US Refuge<br>Card                     |                                           | Internal mapping for document type US<br>Refuge card in TYP_VIT                                                                                                    |
| Wizard - Show Upon Startup                           | $0,1$ or $2$                              | Define the main screen to launch upon start up.<br>$0 =$ Main AQCI screen without Check-In<br>Wizard function.<br>1 = Check In Wizard<br>2 = Main AQCI screen with Check-In Wizard<br>function. |
| Wizard - User Defined Text<br>for Scan Barcode       | E.g.: Scan<br>Barcode                     | The user defines button label for Scan Barcode                                                                                                    |

<span id="page-49-1"></span>**Table 7-1 - PAR Group - Advance Quick Check In**

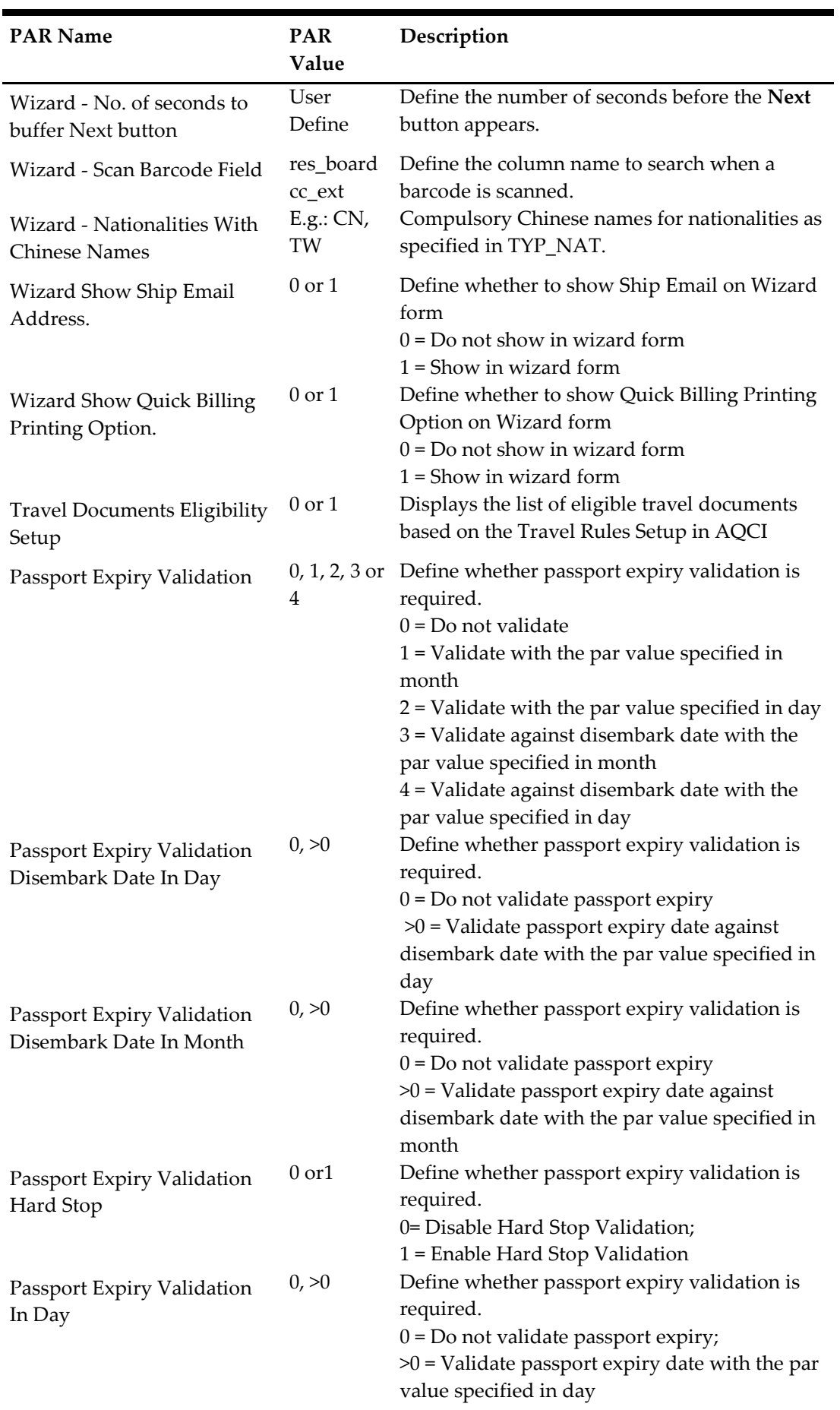

| <b>PAR Name</b>                        | <b>PAR</b><br>Value | Description                                                                  |
|----------------------------------------|---------------------|------------------------------------------------------------------------------|
| Passport Expiry Validation<br>In Month | 0, >0               | Define whether passport expiry validation is<br>required.                    |
|                                        |                     | $0 = Do$ not validate passport expiry;                                       |
|                                        |                     | $>0$ =Validate passport expiry date with the par<br>value specified in month |
| Overwrite Passport Details             | $0 \text{ or } 1$   | Define if passport details can be overwritten.                               |
|                                        |                     | $0 = Do$ not allow overwrite passport details                                |
|                                        |                     | when guest name does not match with the                                      |
|                                        |                     | passport guest name message prompted and                                     |
|                                        |                     | 'No' answer is chosen.                                                       |
|                                        |                     | $1 =$ Allow to overwrite details.                                            |
| Key Runner Remote Printing             | $0 \text{ or } 1$   | Define Key Runner Remote Printing                                            |
|                                        |                     | $0 = Do$ not print Key Runner Remote Printing                                |
|                                        |                     | 1 = Print Key Runner Remote Printing                                         |
| Auto Print Key Runner                  | $0$ or $1$          | Define Auto Print Key Runner Receipt                                         |
| Receipt                                |                     | $0 = Do$ Not Auto Print Key Runner Receipt                                   |
|                                        |                     | 1 = Auto Print Key Runner Receipt                                            |
| Auto Print Key Runner                  |                     | Define Auto Print Key Runner Receipt when                                    |
| Receipt when scan barcode              |                     | scan barcode Extend Search Criteria =                                        |
| Extend Search Criteria =               |                     | RES_BOOKNR                                                                   |
| RES_BOOKNR                             |                     |                                                                              |

<span id="page-51-0"></span>**Table 7-2 - PAR Group – Quick Check In**

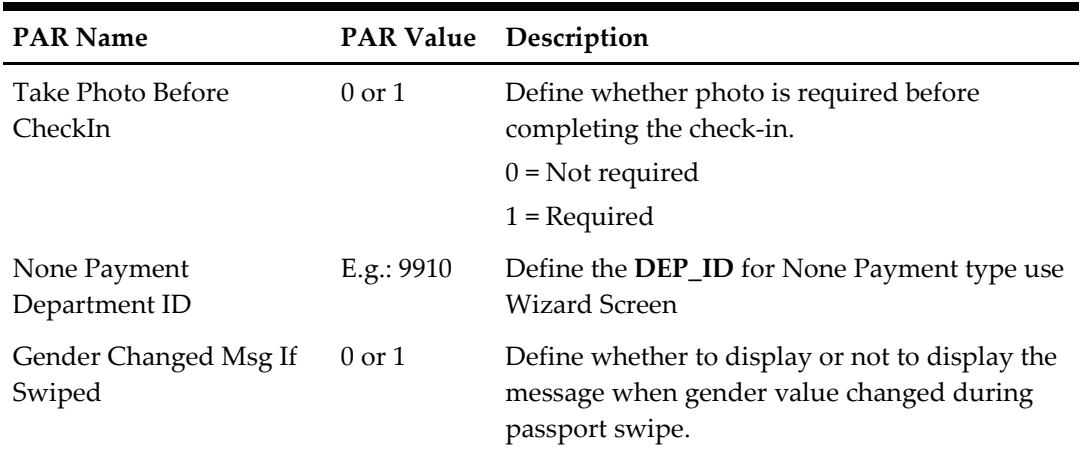

### <span id="page-51-1"></span>**Table 7-3 - PAR Group - General**

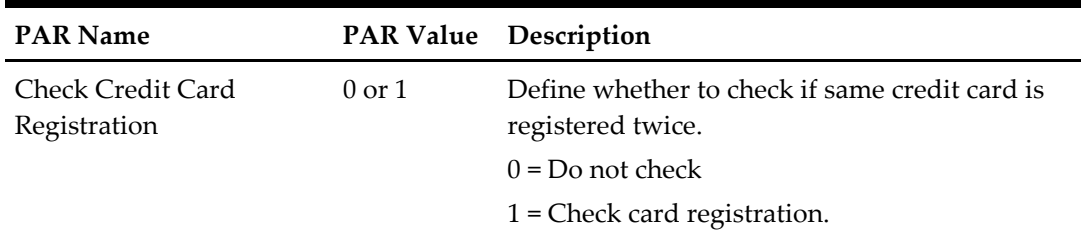

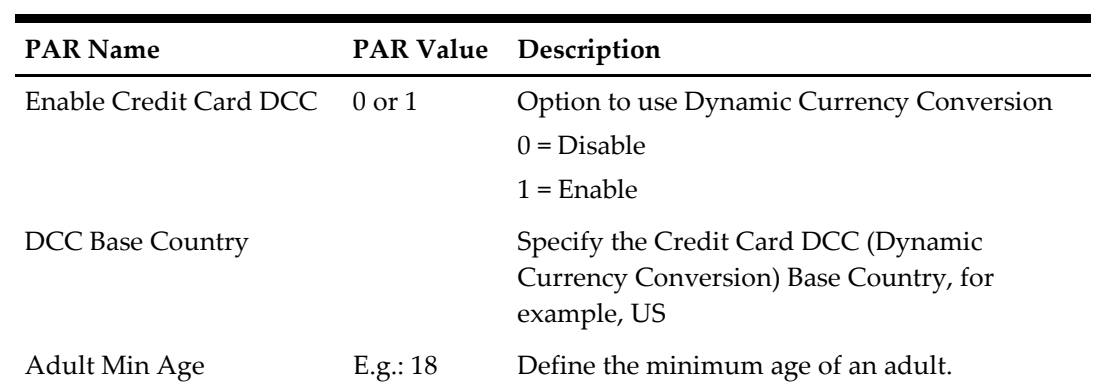